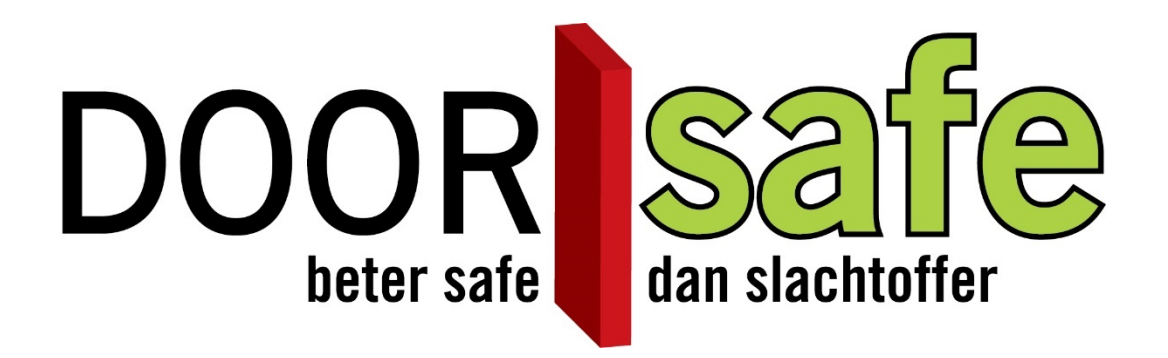

# Doorsafe 7000 Gebruikershandleiding

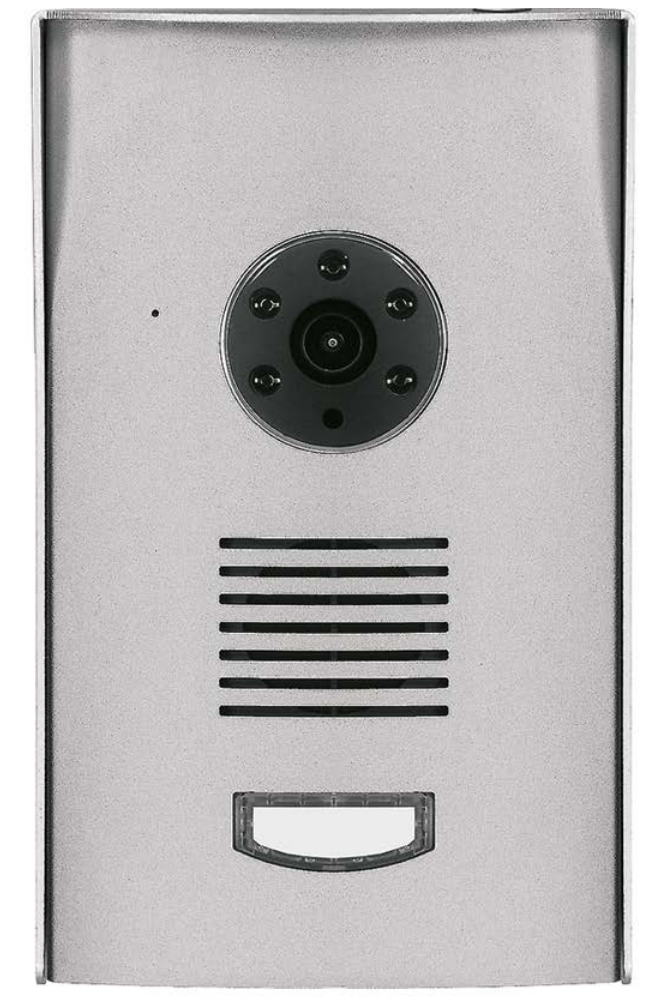

**OMGUARD HD app:**

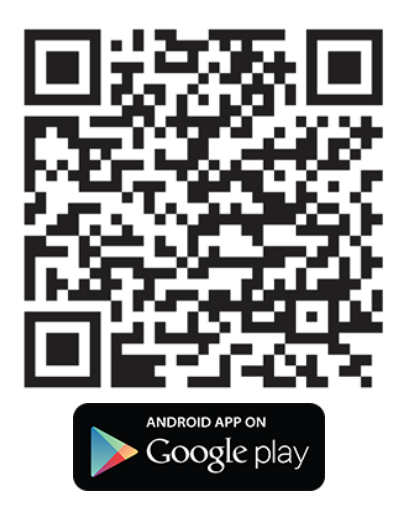

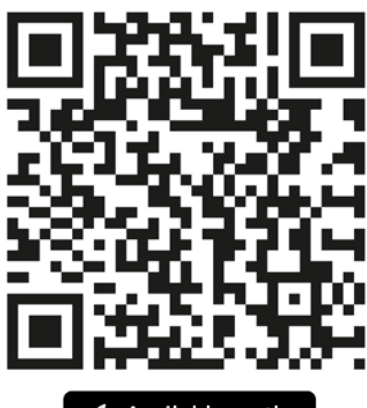

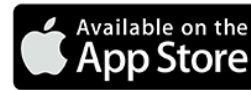

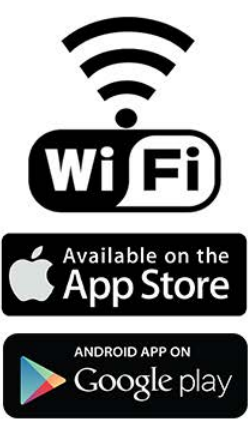

INHOUDSOPGAVE

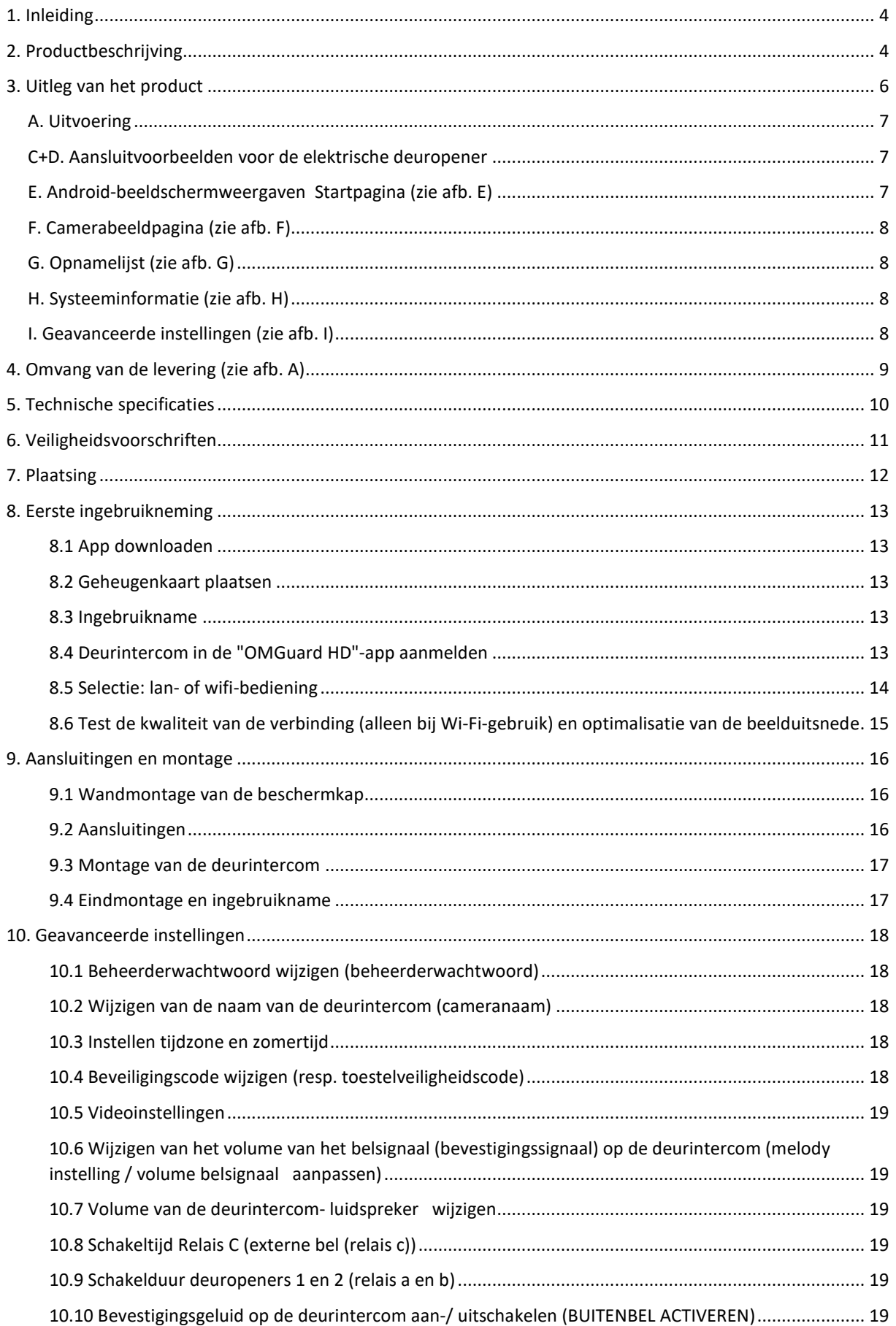

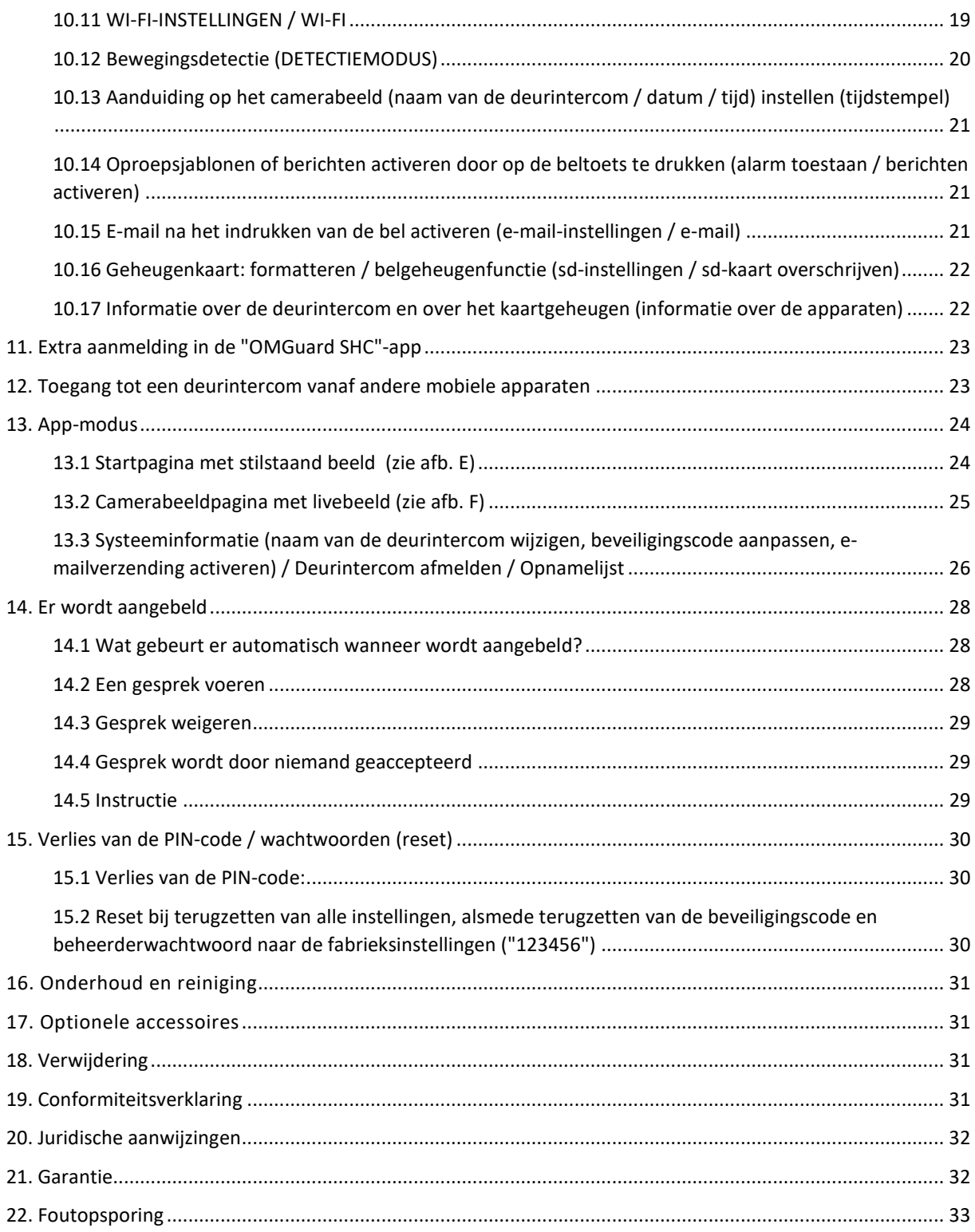

## <span id="page-3-0"></span>1. INLEIDING

Dank voor de aanschaf van dit product.

#### <span id="page-3-1"></span>2. PRODUCTBESCHRIJVING

De in Duitsland gemaakte Doorsafe 7000 is een draadloze camera wifi deurbel met intercom voor iPhone of Android smartphones en tablets. Als er iemand aanbelt bij je voordeur, dan krijg je direct een oproep via de app. Als je opneemt kun je zien wie er voor je deur staat, en heen en weer praten. De cameraopname gebeurt in HD 720p resolutie. De Doorsafe 7000 heeft hiervoor verbinding met internet nodig. In geval van een slechte of trage verbinding, kan de weergaveresolutie worden verlaagd, om de overdracht te verbeteren. Is je WiFi bereik niet altijd even goed? Dan komt het goed van pas dat de Doorsafe 7000 een externe antenne heeft, zodat je netwerkverbinding constant blijft. Of je kunt de deurbel via een RJ45 netwerk kabel aansluiten.

Maximaal 3 gebruikers kunnen de app gratis installeren en koppelen aan één Doorsafe 7000. Maximaal 8 Doorsafe 7000 deurbellen aansluiten op 1 smartphone is ook mogelijk. De bediening van de deurbel en het observeren van het camerabeeld gebeurt via de "OMGuard HD"-gratis app.

Met deze slimme deurbel kan je van iedereen die aanbelt direct een video maken, zelfs van de 3 seconden voordat iemand aanbelt. Deze video's worden opgeslagen op een micro SD-card die in de deurbel zit. Een extra abonnement voor opslag is dus niet nodig. De bestaande deurbel kan komen te vervallen, maar het is mogelijk om ook nog een bestaande deurbel aan te sluiten. Doorsafe biedt bij deze deurbel ook een extra draadloze deurbel die je kan verbinden met de Doorsafe 7000. Verder heeft deze deurbel van zeer hoge kwaliteit ook infrarood LED's voor nachtzicht, waardoor je ook zicht in het donker hebt!

De Doorsafe 7000 heeft ook een bewegingsmelder. Via deze melder krijg je een melding wanneer iemand in de buurt komt van de deurbel. Ontzettend handig dus! Je kan zelf ervoor kiezen via de app of je dit in of uitgeschakeld wil hebben. Verder is het ook handig dat je je niet hoeft druk te maken over het weer, aangezien de deurbel weerbestendig is. Daarnaast is de Doorsafe 7000 ook beveiligd tegen personen die de deurbel proberen los te maken doordat de deurbel alleen los te maken is met apart meegeleverde schroevendraaier.

Optioneel kan na het indrukken van de bel een e-mail naar een gewenst adres worden gestuurd. Na het indrukken van de acceptatie-toets op het mobiele apparaat, wordt het camerabeeld weergegeven en is een gesprek in half-duplexcommunicatie mogelijk (wisselgesprek). Het camerabeeld wordt in kleur weergegeven. Bij duisternis wordt de in de deurintercom geïntegreerde infraroodverlichting geactiveerd, om het gezicht van een persoon die voor de camera staat te verlichten. Hierbij wordt een zwart/wit-beeld weergegeven. Door extra verlichting kan de beeldkwaliteit bij slechte lichtomstandigheden worden verbeterd. Twee relais in de deurintercom kunnen via de app worden geschakeld, om bijv. elektrische deuropeners (aangesloten op de deurintercom) aan te sturen. Een derde relais in de deurintercom wordt geschakeld, als op de bel wordt gedrukt, om bijv. een externe bel (aangesloten op de deurintercom) aan te sturen.

Wil je de Doorsafe 7000 stevig kunnen monteren in een hoek van 45 graden, bijvoorbeeld naast de opening van een deur? Voeg dan de Doorsafe montagebeugel toe aan je bestelling. Om altijd en overal in huis de bel te horen, kan je alleen bij Doorsafe ook voor een extra draadloze deurbel kiezen. Hierdoor ben je niet enkel afhankelijk van je smartphone. Daarnaast kan je ook nog kiezen voor een kleine tablet om overal in huis te zien wie er voor de deur staat! Wil je enkele accessoires combineren met de Doorsafe 7000? Bespaar dan met de kortingspakketten!

Het mobiele apparaat kan op elk gewenst moment voor het volgende worden gebruikt:

- Het activeren van het camerabeeld voor optische controle
- Starten van een gesprek via de deurintercom
- Het activeren van een momentopname
- Het activeren van een handmatige opname
- Het activeren van een stilstaand beeld
- Het activeren van de optione(e)l(e) aangesloten deuropener(s)

Er zijn drie niveaus met wachtwoorden: De beveiligingscode, om verbinding op te bouwen met de deurintercom, de optionele PIN-code, om toegang tot de app te krijgen en het beheerderwachtwoord, om instellingen uit te voeren of om de deuropenerfunctie te activeren. De stroomvoorziening van de deurintercom gebeurt via de meegeleverde 12 V DC netadapter.

Houd rekening met de voorschriften van de betreffende videobewaking in commerciële en openbare gebieden. Een videobewaking is geen vervanging voor uw verplichting tot zorgvuldigheid, voor voorzorgsmaatregelen, of het toezicht houden.

De deurintercom is geschikt voor montage op, of in de wand (met optioneel inbouwframe). Hij is spatwaterdicht (beschermingsgraad IP44) en dus geschikt voor montage op een beschermde plek buiten, de netadapter moet echter wel tegen vocht en natheid worden beschermd.

Een ander gebruik of wijziging van het apparaat wordt beschouwd als oneigenlijk en kan leiden tot ernstig lichamelijk letsel. De fabrikant is niet aansprakelijk voor schades veroorzaakt door oneigenlijk gebruik of onjuist gebruik.

Dit apparaat is niet bestemd om door personen (met inbegrip van kinderen) met beperkte fysieke, sensorische of geestelijke vermogens of die geen ervaring hebben en/ of geen kennis hebben, gebruikt te worden tenzij ze onder toezicht staan van een persoon die voor hun veiligheid instaat of van deze persoon aanwijzingen krijgen hoe het apparaat gebruikt moet worden. Kinderen moeten worden begeleid, om te garanderen dat zij niet met het apparaat spelen.

<span id="page-5-0"></span>3. UITLEG VAN HET PRODUCT

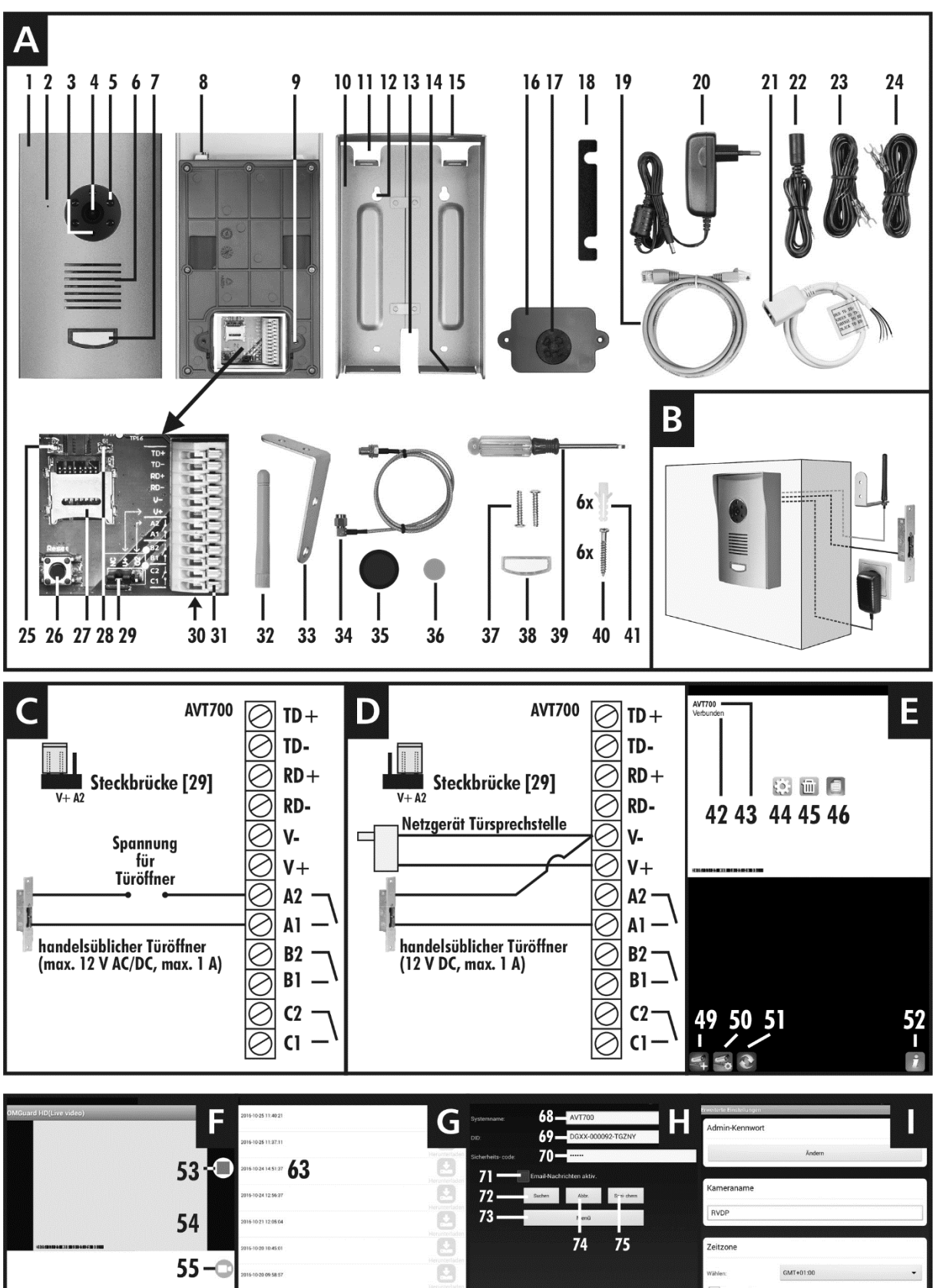

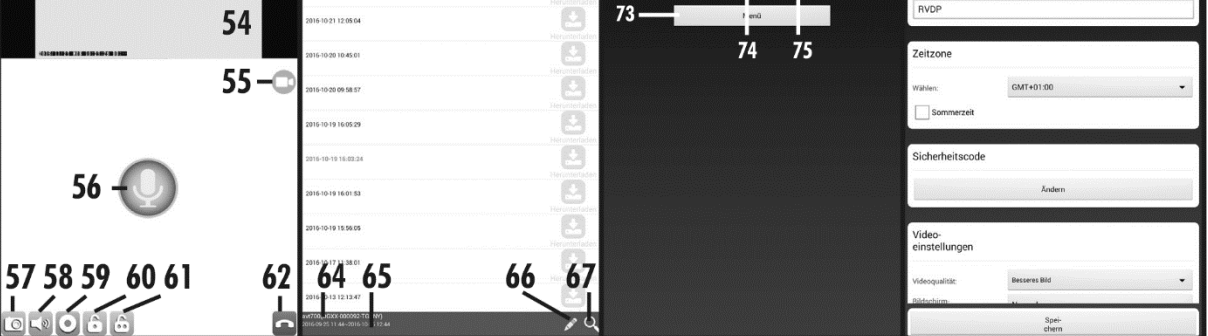

## <span id="page-6-0"></span>A. UITVOERING

- Deurintercom
- Microfoon
- Schemersensor
- Lens
- Infrarood-LED's
- Luidspreker
- Beltoets met naamplaatje
- Antenneaansluiting
- Gat voor schroef
- Beschermkap
- Kabelopening voor montage met antennekabel
- Montagegat
- Kabelopening voor montage zonder antennekabel
- Gat voor borgschroef
- Antennegat
- Afdekking
- Pakking voor kabeldoorvoer
- Afstandhouder
- Netwerkkabel
- Netadapter
- Netwerkaansluitkabel
- Stroomvoorzieningskabel
- Meeraderige kabel 1 m
- Meeraderige kabel 2 m
- Aan/uit-LED
- Reset-toets
- MicroSD-kaarthouder
- Verbindings-LED
- Jumper
- Klemaansluitingen TD+/TD-/RD+/RD Aansluiting voor netwerkaansluitkabel [21] V- / V+ Aansluiting voor stroomvoorzieningkabel [22] A2 / A1 Aansluiting relais A : eerste deur-/hekopener B2 / B1 Aansluiting relais B : tweede deur-/hekopener C<sub>2</sub> / C<sub>1</sub> Aansluiting relais C : externe bel
- Klem
- Antenne
- Beugel
- Antenneverlengsnoer
- Reservepakking voor afdekking
- Reservepakking voor antennegat
- Borgschroeven
- Reservenaamplaatje en reserveafdekking voor de beltoets
- Veiligheidsschroevendraaier
- Schroef
- Plug

<span id="page-6-1"></span>C+D. AANSLUITVOORBEELDEN VOOR DE ELEKTRISCHE DEUROPENER

- Afb. C: Aansluiting van de eerste deuropener met eigen stroomvoorziening
- Afb. D: Aansluiting van de eerste deuropener met stroomvoorziening via de netadapter van de deurintercom
- <span id="page-6-2"></span>E. ANDROID-BEELDSCHERMWEERGAVEN STARTPAGINA (ZIE AFB. E)
- Indicatie van de verbinding
- Naam van de deurintercom
- Naar de systeeminformatie
- Deurintercom afmelden
- Naar de opnamelijst
- Tijdstempel
- Stilstaand beeld
- Meer deurintercoms aanmelden
- Naar de toetsen [44/45/46]
- Bijwerken
- Informatie
- <span id="page-7-0"></span>F. CAMERABEELDPAGINA (ZIE AFB. F)
- Indicatie, dat de camera opneemt
- Livebeeld van de camera
- Verbetering van de audio-overdracht
- Praten met een bezoeker aan de deurintercom
- Momentopname
- Geluid aan/uit
- Handmatig opnemen
- Eerste deuropener activeren (: klemmen A2/A1)
- Tweede deuropener activeren ( : klemmen B2/B1)
- <span id="page-7-1"></span> Ophangen (sluit camerabeeldpagina)
	- G. OPNAMELIJST (ZIE AFB. G)
- Opname
- Naam van de deurintercom
- Periode van de getoonde opnames
- Bewerken (om te wissen)
- <span id="page-7-2"></span> Search (Zoeken)
	- H. SYSTEEMINFORMATIE (ZIE AFB. H)
- Naam van de deurintercom
- Apparatuur identificatie nummer (DID)
- Beveiligingscode
- Verzenden van e-mail activeren na het indrukken van de bel
- DID wordt gezocht
- Naar de Geavanceerde instellingen
- Terug naar de startpagina zonder op te slaan
- <span id="page-7-3"></span> Wijzigingen worden opgeslagen en terugkeren naar de startpagina
	- I. GEAVANCEERDE INSTELLINGEN (ZIE AFB. I)

#### <span id="page-8-0"></span>4. OMVANG VAN DE LEVERING (ZIE AFB. A)

- Deurintercom met beschermkap
- Stroomvoorzieningskabel met twee draden
- Netadapter
- Antenne
- Antenneverlengsnoer incl. beugel
- Rubberen reservepakking voor antennegat
- Netwerkaansluitkabel
- 2 m netwerkkabel
- 2 x meeraderige kabel (1x 1 m / 1x 2 m)
- 2 borgschroeven incl. veiligheidsschroevendraaier
- Montagemateriaal
- Afstandsplaat
- Reservenaamplaatje
- Kunststof reserveafdekking voor de beltoets
- Gebruiksaanwijzing

#### <span id="page-9-0"></span>5. TECHNISCHE SPECIFICATIES

#### **Deurintercom**

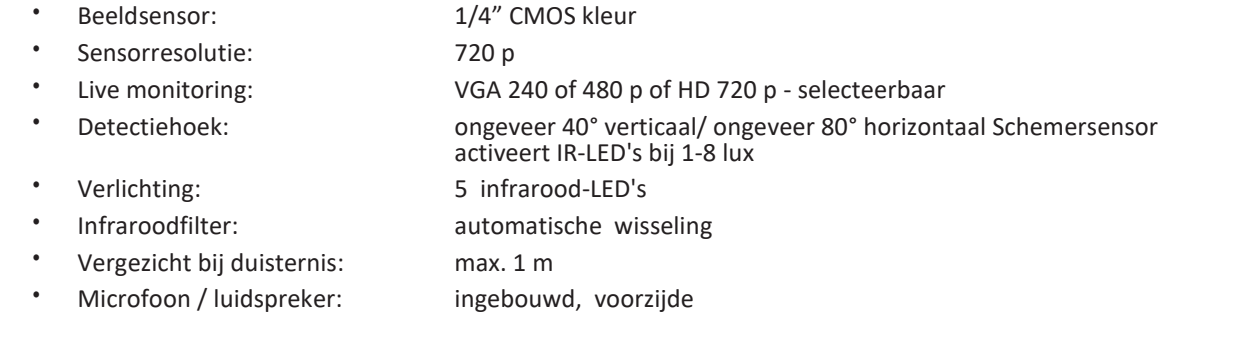

#### **Opname**

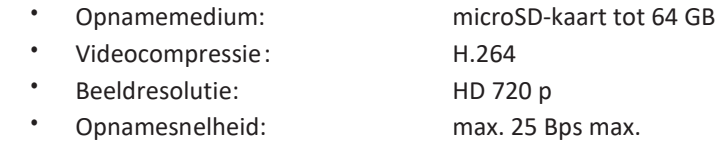

• Opslagcapaciteit:

\* in uren (ongeveer): 26 (bij 8 GB) / 53 (bij 16 GB) / 106 (bij 32 GB) / 216 (bij 64 GB); hierbij betekent 1<br>
opname = 1 minuut, oftewel bij geactiveerd belgeheugen wordt bij normaal<br>
thuisgebruik (4-5 x aanbellen per dag)

#### **Netwerk**

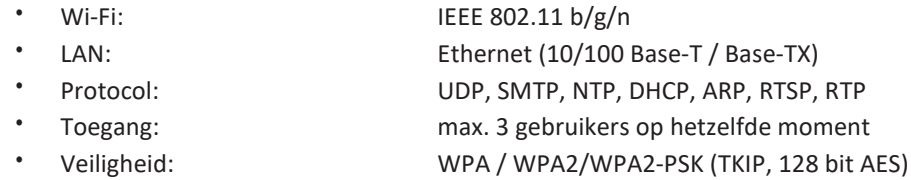

#### **Minimumeisen voor de ondersteunende mobiele apparaten**

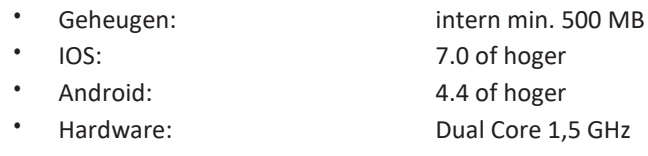

## **Algemeen**

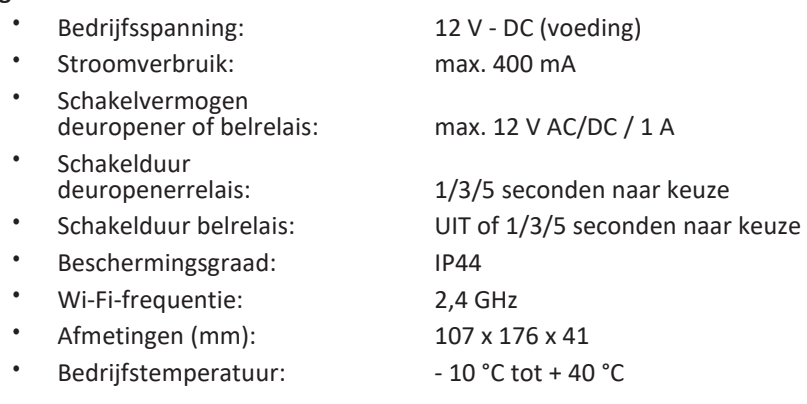

#### **Netadapter**

• Bedrijfsspanning: 230 V ~ 50 Hz

<span id="page-10-0"></span>De onderstaande instructies zijn bedoeld voor uw veiligheid en tevredenheid tijdens het gebruik van het apparaat. Houd er rekening mee, dat niet-naleving van deze veiligheidsinstructies tot ernstige ongevallen kan leiden.

- **Gevaar!** Door niet-naleving van deze instructies, ontstaan gevaren voor lijf en leden en materiële schades.
	- Laat kleine kinderen nooit zonder toezicht bij het apparaat, verpakkingsmateriaal, of kleine onderdelen! Levensgevaar door verstikking!
	- Veroorzaak geen schade tijdens het boren en bevestigen aan leidingen voor gas, elektriciteit, water en telecommunicatie! Levens-, letselgevaar!
	- De toevoerleidingen voorzichtig behandelen! Leg deze zodanig aan, dat ze niet beschadigd kunnen worden en men er niet over kan struikelen. Trek de kabels niet over scherpe randen, en druk of klem ze niet nog op een andere manier samen. Levens- en letselgevaar!
	- Ter voorkoming van letsel, monteert u het apparaat betrouwbaar volgens de montage instructies.
	- Voorkom dat de netadapter met vocht in aanraking komt en dompel het apparaat niet onder in het water! Risico voor levensgevaar!
	- Gebruik het apparaat uitsluitend met de meegeleverde netadapter. Verzeker u voor het aansluiten van de spanning van de netadapter ervan, dat de spanning volgens voorschrift met 230 V ~ AC, 50 Hz en met een voorgeschreven zekering is uitgerust. Risico voor levensgevaar door een elektrische schok en brand!
- Plaats het apparaat niet in de buurt van vuur, hitte of langdurige blootstelling aan hoge temperaturen!
- Bescherm het apparaat tegen zware mechanische belastingen en schokken!
- Bescherm het tegen sterke magnetische of elektrische velden!
- Gebruik het apparaat alleen met de bijgeleverde originele onderdelen, of originele accessoires!
- Controleer voor de montage en ingebruikname, de levering op beschadigingen en volledigheid!
- Trek de netadapter uit het stopcontact, wanneer het apparaat langere tijd niet wordt gebruikt.
- Sluit een beschadigd apparaat (bijv. transportschade) niet aan. Neem in geval van twijfel contact op met de klantenservice. Reparaties en werkzaamheden aan het apparaat mogen alleen door deskundige medewerkers worden uitgevoerd.
- Haal bij beschadigingen de stroomvoorziening onmiddellijk uit het stopcontact! Trek de netadapter uit het stopcontact. Risico voor levensgevaar door een elektrische schok en brand!
- Dit systeem genereert en gebruikt Wi-Fisignalen. Wanneer de apparaten niet in overeenstemming met de instructies worden geïnstalleerd en gebruikt, kan dit tot een storing van andere apparaten leiden, of kunnen deze door andere apparaten worden gestoord. Probeer om dergelijke storingen te voorkomen, door de positie van de andere apparaten te wijzigen.

## <span id="page-11-0"></span>7. PLAATSING

Plan voorafgaand aan het monteren van de deurintercom, eerst de plaats waar deze moet worden gemonteerd. Controleer van hieruit eerst de werking van de deurintercom en de verbinding, voordat u deze monteert. Houd rekening met de volgende punten:

- Monteer de deurintercom op een zodanige hoogte, dat bezoekers de bel gemakkelijk kunnen bereiken en het gezicht van de beller door de camera kan worden gedetecteerd. Houd hierbij ook rekening met de lengte van kinderen. De verticale detectiehoek van de camera is ongeveer 40°.
- De deurintercom wordt doorgaans aan de zijkant van de toegangsdeur bevestigd. Zorg ervoor, dat het gezicht van de bezoeker die voor de deur staat, op het beeldscherm verschijnt. De horizontale detectiehoek van de camera is ongeveer 80°.
- Bevestig de deurintercom zodanig, dat er, voor zover mogelijk, geen direct licht op de lensopening valt. Vermijd sterk tegenlicht achter de bezoeker: Hierdoor wordt het beeld van de persoon donkerder weergegeven. Controleer het camerabeeld voorafgaand aan de montage. Neem hiervoor het apparaat in gebruik en houdt de deurintercom op de gewenste plaats. Wijzig de positie naar behoefte, totdat u de optimale beelduitsnede hebt gevonden. Vergeet niet dat de zon niet altijd op dezelfde plaats staat.
- De camera van de deurintercom heeft een infraroodverlichting voor de directe omgeving. Deze wordt via de schemersensor geschakeld. Door de omgeving 's nachts extra te verlichten, kunt u de beeldkwaliteit van de camera verbeteren.
- Zorg ervoor, dat de montageplaats van de deurintercom mogelijk stof- en trillingsvrij is.
- Zorg ervoor, dat er een stopcontact in de buurt is. U kunt eventueel een verlengkabel VKD-6M gebruiken (zie hoofdstuk 17 "Optionele accessoires").
- Om de deurintercom buiten te monteren, moet de montageplaats, voor zover mogelijk, tegen inregenen zijn beschermd. De netadapter moet zich binnen bevinden. De stekkerverbinding naar de netadapterkabel moet zodanig worden beschermd, dat geen vocht kan binnendringen in de verbinding.
- De stekkerverbindingen en de netadapter

moeten zich in een tegen ongeoorloofde toegang beschermd gebied bevinden, bij voorkeur aan een binnenmuur.

- Om de deuropener aan te sturen, is op de deurintercom een 12 V DC stroomvoorziening met max. 1 A beschikbaar.
- Let er op, dat er een passende doorvoermogelijkheid voor de kabels aanwezig is op de montageplaats.
- Bij een bekabelde verbinding met de router via LAN gebruikt u
	- o een netwerkkabel (CAT5, 6, 7) met RJ45-connector,
	- o of een netwerkverbinding via powerline-adapter.
- Bij een draadloze verbinding naar de router via Wi-Fi:
	- o Let er op, dat de deurintercom een goede draadloze verbinding heeft met de Wi-Fi-router. Monteer de antenne zo mogelijk aan de binnenkant van de muur met behulp van de meegeleverde antenneverlengsnoer.
	- o Om de overdracht te verbeteren, wordt afgeraden een Wi-Fi-repeater te gebruiken, omdat er storingen kunnen ontstaan. Als alternatief kan echter een access point (bijv. een via Wi-Fi werkende powerline-adapter) worden gebruikt.
	- o Het maximale bereik van de Wi-Fioverdracht is afhankelijk van de omgeving en van de Wi-Fi-router. Het bereik wordt door muren (in het bijzonder muren van gewapend beton), plafonds, sneeuw en regen aanzienlijk verminderd. Metalen oppervlakken, zoals jaloezieën, rolluiken, koelkasten, metalen rekken en gecoate spiegels, vormen een afscherming voor de draadloze overdracht.
	- o De Wi-Fi-overdracht kan door sterke elektrische velden en andere radiogestuurde apparatuur worden beïnvloed. Let op voldoende afstand tot: magnetrons, draadloze telefoons, mobiele telefoons, apparaten op dezelfde of naastgelegen radiofrequentie, elektrische motoren en hoogspanningsleidingen.

#### <span id="page-12-0"></span>Uitleg over de werkwijze

- In de buurt van de router wordt de deurintercom via de meegeleverde netwerkkabel en de netwerkaansluitkabel aangesloten op de router.
- De deurintercom wordt aangesloten op de stroomvoorziening.
- Nu kan met een mobiel apparaat via app, via de router toegang worden verkregen tot de deurintercom.
- De instelling voor Wi-Fi- of LAN-bedrijf moet afhankelijk van het gewenste bedrijf worden uitgevoerd.
- De netwerkkabel wordt verwijderd, de stroomvoorziening wordt losgekoppeld.
- Op de gewenste montageplaats worden de stroomvoorziening en bij LAN-bedrijf bovendien de LAN-verbinding via netwerkkabel weer gemaakt.
- Het camerabeeldfragment en bij Wi-Fi-bedrijf de Wi-Fi-verbinding worden getest en geoptimaliseerd.
- Hierna kunnen de aansluitingen en montage (hoofdstuk 9.), alsook de Geavanceerde instellingen (hoofdstuk 10.) worden uitgevoerd.

# <span id="page-12-1"></span>8.1 APP DOWNLOADEN

Download de "OMGuard HD"-app uit de Play Store / App Store op uw mobiele apparaat (zie QR-code op de voorpagina).

#### <span id="page-12-2"></span>8.2 GEHEUGENKAART PLAATSEN

Als een opname is gewenst, plaats dan een leesbare en niet-beveiligde microSD-kaart van class 10 UHS (max. aanbevolen 64 GB) als volgt in de beugel [27]:

- Verwijder de twee schroeven uit de gaten [9] op de achterkant van de deurintercom en til het deksel [16] eraf.
- Schuif de zilvergekleurde beugel naar boven.
- Klap de beugel omhoog en plaats de microSDkaart.
- Klap de beugel dicht en schuif deze naar beneden, totdat deze vastklikt.

**Instructie:** Gebruik geen hulpmiddelen, om de contacten niet te verbuigen / beschadigen.

- Plaats de deurintercom in de buurt van uw router.
- Als dit niet al is gedaan, verwijder de twee schroeven aan de achterkant van de deurintercom en til het deksel [16] eraf.
- Sluit de aders van de meegeleverde netwerkaansluitkabel [21] op de vier bovenste klemaansluitingen [30] als volgt aan:
	- o Rood met TD+
	- o Groen met TD-
	- o Oranje met RD+
	- o Zwart met RD-
- Hiervoor opent u de desbetreffende klemaansluiting, door met een kleine schroevendraaier de klem [31] naar beneden ingedrukt houdt; druk vervolgens op de ader in de klemaansluiting en laat de klem weer los. Controleer of de ader goed vastzit.
- Sluit uw router en de netwerkaansluitkabel via de meegeleverde 2 m - netwerkkabel [19] aan.
- Sluit de draden van de stroom-voorzieningskabel [22] aan op de klem-aansluitingen voor de stroomvoorziening:
	- o Zwart op V-
	- o Rood op V+.
- Verbind de laagspanningstekker van de netadapter [20] met de bus van de stroomvoorzieningskabel.
- Steek de netadapter in een geschikt stopcontact. De aan-uit-LED [25] brandt rood, na een succesvolle verbinding van de deurintercom met de router brandt de verbindings-LED [28] groen.

# <span id="page-12-4"></span>8.4 DEURINTERCOM IN DE "OMGUARD HD"-APP AANMELDEN

- Open de "OMGuard HD"-app.
- Druk op de toets .
- Voer een naam in het veld "Systeemnaam" [68] in voor de deurintercom.
- Voor het veld "DID" [69], drukt u op de toets "Zoeken" [72] en vervolgens het veld met de weergegeven volledige deurintercom-DID (alleen mogelijk voor de Wi-Fi-verbinding van het mobiele apparaat met dezelfde router). Eventueel kunt u de DID van de deurintercom ook handmatig invoeren: Voer de complete DID (inclusief koppeltekens, zonder spaties -zie de bovenkant van de deurintercom) in, of druk op de toets "DID Label scannen" of "SDID-etiket scannen" en houd uw mobiele apparaat zo, dat

<span id="page-12-3"></span>8.3 INGEBRUIKNAME

de streepjescode van de DID (aan de zijkant van de deurintercom), dat hij wordt herkend (bij iOS moet de app hiervoor toegang hebben tot de geïntegreerde camera van het mobiele apparaat -zie in de Instellingen van het mobiele apparaat onder OMGuard HD \ "TOEGANG TOESTAAN").

- Voer in het veld "Beveiligingscode" [70] de af fabriek ingestelde beveiligingscode "123456" in.
- Druk op de toets "Opslaan" [75] en bevestig bij Android met "Ja". Op de startpagina (zie afb. E), wordt de naam van de deurintercom [43] en "Verbonden" [42] weergegeven.
- Druk op het stilstaande beeld [48] van de deurintercom. Er verschijnt een verzoek, om de beveiligingscode te wijzigen.
- Bevestig bij iOS met "OK".
- Voer tweemaal de nieuwe beveiligingscode in en druk op "OK" of op "bevestigen" (maximaal 15 hoofdletters of kleine letters, of cijfers zijn mogelijk; gebruik geen speciale tekens of spaties).

**Instructie:** Noteer absoluut de nieuwe beveiligingscode, want zonder deze krijgt u geen verbinding met de video-deurintercom. Houd ook rekening met de andere instructies over de beveiligingscode in hoofdstuk 10.4.

De instellingen en de bediening worden op het mobiele apparaat via de app uitgevoerd.

<span id="page-13-0"></span>8.5 SELECTIE: LAN- OF WIFI-BEDIENING

- Druk op de startpagina (zie afb. E) eerst op de toets
- [50] en vervolgens op de toets [44]. U bevindt zich nu in de systeeminformatie (zie afb. H).
- Druk op "Menu" [73] of "Geavanceerd", voer de fabrieksinstelling "123456" van het beheerderwachtwoord in (Instructie: Dit beheerderwachtwoord is niet hetzelfde als de beveiligingscode) en bevestig met "OK". U wordt gevraagd het beheerderwachtwoord te wijzigen.
- Voer nu twee keer (Android) of één keer (iOS), het nieuwe beheerderwachtwoord in en bevestig dit met "OK" (maximaal 15 hoofdletters of kleine letters, of cijfers zijn mogelijk, gebruik geen speciale tekens of spaties). Na enkele seconden

opent een scherm met de Geavanceerde instellingen (zie afb. I).

**Instructie:** Zonder het geldige beheerderwachtwoord komt u niet in de geavanceerde instellingen. Raadpleeg tevens de andere instructies over het beheerderwachtwoord in hoofdstuk 10.1.

- Wanneer een microSD-kaart is geplaatst: Er wordt automatisch "Fomatteermelding" geopend. Als dit niet het geval, druk dan op "Formatteer SD-kaart". Bevestig dit met "OK" en wacht, tot de formattering is voltooid (ongeveer 2 minuten).
- Wanneer u de deurintercom via LAN gaat gebruiken, schakelt u in de geavanceerde instellingen, de Wi-Fi als volgt uit:
- Druk op de toets naast "Wi-Fi-instellingen" of deactiveerde groene toets "Wi-Fi aan/uit" en bevestig tweemaal met "OK" (Android) of met "Ja" (iOS), het apparaat wordt opnieuw gestart.
- Bij Android: Het beeldscherm wijzigt na een paar seconden automatisch in de systeeminformatie (zie afb. H). Druk op "Opslaan" [75] en bevestig vervolgens met "Ja", de startpagina wordt weergegeven. Druk op de toets [50], om de drie toetsen op het stilstaande beeld te verbergen en werk eventueel de verbinding met de toets [51] bij. Na enkele seconden verschijnt "Verbonden" [42].
- Bij iOS: Het beeldscherm schakelt nu naar de startpagina. Sluit de app volledig (ook op de achtergrond) en open hem opnieuw. Er verschijnt "Verbonden" [42].
- Zodra "Verbonden" wordt weergegeven, haalt u de netadapter weer uit het stopcontact.
- Als de router en de deurintercom op de montageplaats meer dan 2 m van elkaar worden bevestigd, haalt u de 2 m netwerkkabel [19] uit de router en de netwerkaansluitkabel [21] (Het is niet meer nodig voor het verdere gebruik) en sluit u de router en de netwerkaansluitkabel met een voldoende lange RJ-45 netwerkkabel (gebruik eventueel een powerlan-adapter).

<span id="page-14-0"></span>Voordat u de deurintercom installeert test u deze als volgt:

- Bevestig de deurintercom op de montageplaats.
- Sluit de netadapter [20] aan op een stopcontact.
- Open de "OMGuard HD"-app.
- Wacht ongeveer 2 minuten en druk op de toets "Bijwerken" [51].

Als "Verbonden" [42] wordt weergegeven, is de verbinding tot stand gebracht.

- Alleen voor Wi-Fi-gebruik: Als "Verbinding verbroken" wordt weergegeven, kunt u de Wi-Fiverbinding als volgt verbeteren:
	- o Leg het antenneverlengsnoer [34] aan tussen de deurintercom en de antenne [32] en de positioneer de antenne in de binnenruimte (aanbevolen - zie afb. B).
	- o Het is niet aan te raden om een Wi-Firepeater te gebruiken, omdat er dan onderbrekingen kunnen ontstaan. Als alternatief kan echter een access point (bijv. een via Wi-Fi werkende powerlineadapter) worden gebruikt.
	- o Zet de Wi-Fi-router op een andere plaats.
- Druk op het stilstaande beeld [48] van de deurintercom. Er wordt een camerabeeldpagina geopend ( zie afb. F).
- Bepaal de optimale montageplaats voor de gewenste beelduitsnede.
- Neem de netadapter uit het stopcontact.
- Verbreek alle bestaande verbindingen op de klemaansluitingen [30] van de deurintercom.

<span id="page-15-0"></span>9. AANSLUITINGEN EN MONTAGE

#### <span id="page-15-1"></span>9.1 WANDMONTAGE VAN DE BESCHERMKAP

- Houd de beschermkap [10] op de gewenste montageplaats en markeer waar de vier bevestigingsgaten [12] moeten worden geboord en boor 5 mm diameter gaten. Plaats vier pluggen [41].
- Voor de kabeldoorvoer door de muur markeert u één of twee boorpunten op de montageplaats, of direct achter de onderste uitsparing [13] en/of achter de bovenste uitsparing [11]. Houd eventueel rekening met de lengte van de antennekabel.
- Boor één of twee passende gaten door de muur die voor alle gewenste kabelaansluitingen volstaan.
- Ontkoppel eventueel het antenneverlengsnoer [34] van de deurintercom. Leid het op een zodanige manier door het gat, dat de 90° connector aan de buitenkant zit.
- Leid de stroomvoorzieningskabel [22] op een zodanige manier door het betreffende gat, dat de draden zich aan de kant van de deurintercom bevinden.
- Alleen voor LAN-werking: Leid de netwerkaansluitkabel [21] zodanig door het gat, dat de draden zich aan de kant van de deurintercom bevinden.
- Als één of twee elektrische deur- of poortopeners (niet inbegrepen) worden aangesloten, leid u de meeraderige kabel(s) [23-24] ook door het betreffende gat.
- Als een externe bel wordt aangesloten, leid u een geschikte aansluitkabel ook door het betreffende gat.
- Leid eventueel de antennekabel door de bovenste opening in de deurintercom [11].
- Maakt de beschermkap met vier schroeven [40] vast aan de muur.
- Wrik de kunststofafdekking voorzichtig van de beltoets [7] (een reserveafdekking en een reservenaamplaatje [38] zijn inbegrepen), haal het naamplaatje er af en beschrijf het, plaats het weer in de kunststofafdekking en plaats beide weer op de beltoets.
- Als u de Wi-Fi-antenne direct op de deurintercom wilt bevestigen, verwijder dan de pakking uit het antennegat [15] in de beschermkap.

# <span id="page-15-2"></span>9.2 AANSLUITINGEN

- Doorbreek zo veel geplande breekpunten in de pakking [35] van de afdekking [16], als u aansluitkabels hebt en leid deze kabels door deze openingen.
- Sluit alle gewenste kabels op de juiste klemaansluitingen [30] aan:
	- o Alleen voor LAN-werking:
		- rode draad op klem TD+
		- groene draad op klem TD-
		- oranje draad op klem RD+
		- zwarte draad op klem RD-
	- o Stroomvoorziening: de zwarte draad op klem V-, de rode draad op klem V+
- Optionele eerste deur-/hekopener:
	- o met hun eigen stroomvoorziening (zie afb. C): klemmen A1 en A2 en jumper [29] op V+
	- o zonder eigen stroomvoorziening (zie afb. D): Klemmen A1 en V en jumper [29] op V+ en A2
- Optionele tweede deuropener: klemmen B1 en B2
- Optionele externe bel: klemmen C1 en C2
- Voordat u de afdekking weer met de twee schroeven op de deurintercom bevestigt, is het raadzaam, de stroomvoorziening ten minste gedurende 20 minuten aan te sluiten, om vocht in de behuizing te minimaliseren en daardoor condensatievorming bij lage temperaturen te voorkomen.

## <span id="page-16-0"></span>9.3 MONTAGE VAN DE DEURINTERCOM

- Schroef eventueel het antenneverlengsnoer [34] op de deurintercom.
- Monteer de deurintercom als volgt in de beschermkap [10]:
	- o Schuif eventueel de antenne [32] in een hoek van onderaf door het antennegat [15].
	- o Schuif de deurintercom in een hoek van onderaf in de beschermkap, tot hij boven tegen de beschermkap stoot.
	- o Druk de deurintercom in de beschermkap zonder de aansluitkabel te knikken.
	- o Om de afstand tussen de deurintercom en de bovenste rand van de beschermkap zo laag mogelijk te houden, schuift u de afstandsbeugel [18] zo tussen de deurintercom en de onderste rand van de beschermkap, dat de beide gaten voor de borgschroeven [14] in de uitsparingen van de afstandsplaat zitten.
	- o Druk de onderkant van de deurintercom tegen de beschermkap, druk de twee borgschroeven [37] zo diep mogelijk in de twee gaten en schroef ze vast met de meegeleverde

veiligheidsschroevendraaier [39].

# <span id="page-16-1"></span>9.4 EINDMONTAGE EN INGEBRUIKNAME

- Als het antenneverlengsnoer [34] wordt gebruikt, bevestigt u de beugel [33] aan de binnenmuur en schroef de antennekabel zo op de beugel, dat de antenne na het vastschroeven naar boven is gericht (zie afb. B). De antennekabel kan optioneel worden verlengd met nog een kabel (zie hoofdstuk 17 "Optionele accessoires").
- Bij het aansluiten van deuropeners sluit u de meeraderige kabel [23/24] aan op de elektrische deuropeners, volgens het aansluitschema (zie afb. C en D) (en eventueel een eigen stroomvoorziening). Let ook op de informatie in de handleiding van de deuropener(s).
- Bij het aansluiten van een externe bel, sluit u de bel met eigen stroomvoorziening voorbereid aan. Let hierbij ook op de informatie in de handleiding van de bel.
- Steek alle noodzakelijke netadapters in stopcontacten.
- Verwijder de beschermfolie van de voorzijde van de deurintercom.
- Na ongeveer 2 minuten wachttijd kan de verbinding naar de deurintercom, door op de toets "Bijwerken" te drukken [51] weer tot stand worden gebracht.
- <span id="page-17-0"></span>• Open de "OMGuard HD"-app.
- Druk op de startpagina (zie afb. E) eerst op de toets [50] en vervolgens op de toets [44]. U bevindt zich nu in de systeeminformatie (zie afb. H).
- Om naar de geavanceerde instellingen (zie afb. I) te gaan, drukt u op "Menu" (Android) of "Geavanceerd" (iOS) [73], vult uw beheerderwachtwoord in (fabrieksinstelling: 123456) en bevestigt dit met "OK".
- Nu kunnen de instellingen 10.1 tot 10.16 worden gewijzigd, bij iOS moet u bovendien na elke instelling steeds met "OK" bevestigen.
- Door op "Opslaan" (Android) te drukken, of op "Terug" (iOS), keert u terug naar de systeeminformatie.
- Om alle instellingen op te slaan, drukt u op "Opslaan" [75] en bevestigt u bij Android hierna met "JA" of. "OK".

Houd er rekening mee, dat het bijwerken van de gegevens na het opslaan enkele minuten kan duren.

# <span id="page-17-1"></span>10.1 BEHEERDERWACHTWOORD WIJZIGEN

#### (BEHEERDERWACHTWOORD)

Om het beheerderwachtwoord te wijzigen, drukt u op "Wijzigen" (Android) of op "Beheerderwachtwoord" (iOS). Voer eerst het oude wachtwoord in en vervolgens twee keer het nieuwe, daarna bevestigt u met "OK".

Fabrieksinstelling: 123456

- Zonder het geldige beheerderwachtwoord, hebt u geen toegang tot de instellingen. Schrijf het daarom op en bewaar het op een veilige plaats. Bij verlies van het wachtwoord voert u een reset uit (hoofdstuk 15).
- Het beheerderwachtwoord wordt gevraagd bij het openen van de deur of het hek, om een onbedoeld openen van de deur te voorkomen. Om het proces te versnellen, volstaan ook minder dan zes tekens als wachtwoord. Let echter ook bij korte wachtwoorden op de veiligheid van het gebruik.
- Er zijn maximaal 15 hoofdletters of kleine letters of cijfers mogelijk.
- Geen speciale tekens of spaties gebruiken.

# <span id="page-17-2"></span>10.2 WIJZIGEN VAN DE NAAM VAN DE DEURINTERCOM (CAMERANAAM)

De hier ingevoerde naam wordt weergegeven in het onderwerp wanneer een e-mail wordt verzonden na het indrukken van de beltoets, en in een push-bericht extra achter de naam die onder "Systeemnaam" [68] is ingevoerd, en aan het begin van de tijdstempel [47]. *Fabrieksinstelling: RVDP*

**Instructie:** Er zijn maximaal 15 hoofdletters of kleine letters of cijfers mogelijk. Geen speciale tekens of spaties gebruiken.

# <span id="page-17-3"></span>10.3 INSTELLEN TIJDZONE EN ZOMERTIJD

Selecteer de juiste tijdzone voor de locatie waar de camera zich bevindt (Nederland: GMT+01:00). Om de aanpassing van de tijdsverandering te activeren, zet u bij Android tijdens de zomertijd een vinkje bij "Zomertijd" en verwijdert deze tijdens de wintertijd, of selecteer overeenkomstig bij iOS "Activeren" en "Deactiveren".

Fabrieksinstellingen: GMT+01:00 / zomertijd gedeactiveerd

<span id="page-17-4"></span>10.4 BEVEILIGINGSCODE WIJZIGEN (RESP.

#### TOESTELVEILIGHEIDSCODE)

Als u de beveiligingscode wilt wijzigen, drukt u bij Android op "Wijzigen" of bij iOS op "Beveiligingscode apparaat". Voer eerst de oude beveiligingscode in en vervolgens twee keer de nieuwe, daarna bevestigt u met "OK".

# Fabrieksinstelling: 123456

# **Instructies:**

- Zonder de geldige beveiligingscode krijgt u geen verbinding met de deurintercom. Schrijf hem daarom op en bewaar hem op een veilige plaats. Bij verlies van de beveiligingscode voert u een reset uit (hoofdstuk 15).
- Om de verbinding met de deurintercom weer tot stand te brengen, voert u de nieuwe beveiligingscode in de systeeminformatie in het invoerveld [70] in.
- Er zijn maximaal 15 hoofdletters of kleine letters of cijfers mogelijk. Geen speciale tekens of spaties gebruiken.
- Om de deurintercom op een ander mobiel apparaat in de "OMGuard HD"-app te kunnen integreren, hebt u eerst de beveiligingscode nodig.

#### <span id="page-18-0"></span>Kwaliteit van het live-camerabeeld (VIDEOKWALITEIT)

- VGA-kwaliteit Selecteer of "Betere streaming" (zo min mogelijk vertragingen in het beeld, de laagste resolutie, 320x240), of "Beter beeld" (hogere resolutie, meer vertragingen, 640x480), of
- HD-kwaliteit (720 p) bij "HD-Video" nog meer vertragingen, voor een nog hogere resolutie

#### *Fabrieksinstelling: Betere streaming (VGA)*

**Instructie:** Vereiste voor de overdracht van hoge-resolutie foto's is een goede en snelle internetverbinding (bij 720 p min. 1000 Kbps). Als de internetbandbreedte niet voldoende is om het livebeeld [54] in de ingestelde resolutie op de camerabeeldpagina (zie afb. F) weer te geven, past de deurintercom de kwaliteit van de overdracht automatisch aan. Hierbij wordt kortstondig geen livebeeld weergegeven; Wacht even tot het beeld weer is opgebouwd.

**Informatie:** De ingestelde kwaliteit is pas weer mogelijk als de camerabeeldpagina opnieuw is geopend.

# Camera aanpassen aan de lichtomstandigheden (OMGEVINGSMODUS)

Pas onder "Omgevingsmodus" de camera op de lichtomstandigheden aan: Voor gebruik binnenshuis, selecteert u "Binnen (50Hz)" (netfrequentie 50Hz voor Europa), voor gebruik buitenshuis "Buiten".

*Fabrieksinstelling: Buiten*

# Beeld lichter / donkerder instellen (VERBETERD NACHTZICHT)

Om het beeld lichter in te stellen, selecteert u bij "Verbeterd nachtzicht" of "Nachtzicht verbeteren" tussen niveau 1 tot 5 (Android) of level 1 tot 5 (iOS), waarbij 5 het lichtste niveau is.

*Fabrieksinstelling: Niveau 1 / Level 1*

<span id="page-18-1"></span>10.6 WIJZIGEN VAN HET VOLUME VAN HET BELSIGNAAL (BEVESTIGINGSSIGNAAL) OP DE DEURINTERCOM (MELODY INSTELLING / VOLUME BELSIGNAAL AANPASSEN) Door "Melody Volume aanpassen"(Android) meerdere keren in te drukken, of "Volume belsignaal wijzigen" (iOS), kunt u 3 volumes voor het bevestigingssignaal selecteren.

#### *Fabrieksinstelling: medium hard*

<span id="page-18-2"></span>10.7 VOLUME VAN DE DEURINTERCOM- LUIDSPREKER WIJZIGEN Hier stelt u het volume van de luidspreker [6] op de deurintercom tussen level 1 (hard) tot level 4 (zacht) in.

## *Fabrieksinstelling: Level 1 (hard)*

#### <span id="page-18-3"></span>10.8 SCHAKELTIJD RELAIS C (EXTERNE BEL (RELAIS C))

Door op de beltoets [7] te drukken, wordt het relais (klemmen C1 / C2) gedurende de ingestelde schakelduur geactiveerd. Selecteerbaar zijn 1 sec., 3 sec. of 5 seconden schakelduur of "Mute" (geen belsignaal) ; Hierdoor kan bijv. een aangesloten bel gedurende de ingestelde schakelduur bellen of bij "Mute" of "Gedempt" niet bellen.

#### *Fabrieksinstelling: 3 seconden*

<span id="page-18-4"></span>10.9 SCHAKELDUUR DEUROPENERS 1 EN 2 (RELAIS A EN B) Door indrukken van toets [60] (Relais A. Klemmen A1/A2) in de app of van toets [61] (Relais B: Klemmen B1/B2) wordt het juiste relais gedurende de gekozen schakelduur geactiveerd, nadat om veiligheidsredenen naar het beheerderwachtwoord is gevraagd.

Selecteerbaar zijn 1 sec., 3 sec. of 5 seconden schakelduur; Hierdoor opent bijv. een deuropener gedurende de ingestelde schakelduur.

# *Fabrieksinstelling: Relais A: 5 seconden / Relais B: 1 seconde*

# <span id="page-18-5"></span>10.10 BEVESTIGINGSGELUID OP DE DEURINTERCOM AAN-/ UITSCHAKELEN (BUITENBEL ACTIVEREN)

U kunt het belsignaal (bevestigingssignaal) op de deurintercom uitschakelen, door bij Android het vinkje te verwijderen of bij iOS "Belsignaal deurintercom" deactiveren. Push-berichten of belsjablonen en e-mails (indien geactiveerd) worden bij uitgeschakeld bevestigingssignaal nog steeds worden verzonden en opnames worden nog steeds opgeslagen.

*Fabrieksinstelling: ingeschakeld (vinkje aanwezig)*

#### <span id="page-18-6"></span>10.11 WI-FI-INSTELLINGEN / WI-FI

**Belangrijke instructie:** De functie van de toetsen naast de tekst "Wi-Fi-instellingen" bij Android de toets "Wi-Fi

aan/uit" in iOS (het door de deurintercom automatisch zoeken naar een Wi-Fi-router) moet alleen in de LANmodus worden gedeactiveerd, om energie te besparen. Als de functie in de Wi-Fi-modus wordt gedeactiveerd, kan niet meer via Wi-Fi toegang worden verkregen tot de deurintercom. Er moet een uitgebreide reset worden uitgevoerd, of er moet een LAN-kabel worden aangesloten.

10.11.1 In de LAN-modus kunt u het door de deurintercom automatisch zoeken naar een Wi-Fi-router als volgt deactiveren ( "Off"/wit- om energie te besparen) of activeren ("On"/groen):

- Druk op de toets naast "Wi-Fi-instellingen" bij Android of activeer /deactiveer de groene toets "Wi-Fi aan/uit" en bevestig twee keer met "OK" (Android) of met "Ja" (iOS), het apparaat wordt opnieuw gestart.
- Bij Android: Het beeldscherm wijzigt na een paar seconden automatisch in de systeeminformatie (zie afb. H). Druk op "Opslaan" [75] en bevestig vervolgens met "Ja", de startpagina wordt weergegeven. Druk op de toets [50], om de drie toetsen op het stilstaande beeld te verbergen en werk eventueel de verbinding met de toets [51] bij. Na enkele seconden verschijnt "Verbonden" [42].
- Bij iOS: Het beeldscherm schakelt nu naar de startpagina. Sluit de app volledig en open hem opnieuw. Er verschijnt "Verbonden" [42].

10.11.2 Ga als volgt te werk, om de LAN-modus van de deurintercom in een Wi-Fi-modus te veranderen, of om bij Wi-Fi-modus naar een andere Wi-Fi-router om te schakelen:

- Bij de LAN-modus: Activeer, als dit niet al is gedaan, de toets "Wi-Fi geactiveerd/gedeactiveerd", zoals beschreven in het vorige hoofdstuk 10.11.1, om het door de deurintercom automatisch zoeken naar een Wi-Fi-router in te schakelen ( "On" = geactiveerd / "Off" = gedeactiveerd).
- Druk op "Beheren Wi-Fi-netwerk" (Android) of "Wi-Fi" (iOS) en selecteer de juiste Wi-Fi-router door het invoeren van het bijbehorende wachtwoord, het apparaat wordt opnieuw gestart.
- Zodra de countdown start, verwijdert u, indien nog aangesloten, de netwerkkabel en de netwerkaansluitkabel [21].
- Na ongeveer 10 seconden schakelt het mobiele apparaat automatisch terug naar de startpagina (zie afb. E), na ongeveer 90 seconden wordt "Verbonden" [42] weergegeven.
- Druk op de toets [50], om de drie toetsen op het stilstaande beeld te verbergen.

# 10.11.3 Wisselen van Wi-Fi-modus naar LAN-modus:

- Koppel de deurintercom los van de stroomvoorziening.
- Sluit de netwerkaansluitkabel [21] op de volgende klemaansluitingen [30] aan:
	- o rode draad op klem TD+
	- o groene draad op klem TD-
	- o oranje draad op klem RD+
	- o zwarte draad op klem RD-
- Sluit uw router en de netwerkaansluitkabel aan via een juiste RJ-45 netwerkkabel (gebruik eventueel een powerlan-adapter, of de meegeleverde netwerkkabel [19]).
- Sluit de deurintercom weer aan op de stroomvoorziening.
- Zodra "Verbonden" [42] op de startpagina (zie afb. E) wordt weergegeven, gaat u naar de Geavanceerde instellingen en deactiveert u het automatisch zoeken, zoals beschreven in hoofdstuk 10.11.1.

#### <span id="page-19-0"></span>10.12 BEWEGINGSDETECTIE (DETECTIEMODUS)

In de software van de camera is een bewegingsdetectie door pixelveranderingen geïntegreerd. Als de bewegingsdetectie in de app is geactiveerd ( "Software") en beweging wordt gedetecteerd, wordt een push-bericht of een e-mail verzonden (indien geactiveerd) en wordt een opname gemaakt.

Voor een producttypische toepassing wordt aanbevolen, om de bewegingsdetectie niet te activeren ("UIT"), om constante meldingen door bijv. veranderende lichtomstandigheden, achtergrondbewegingen, of door het detecteren van de bewoners zelf te voorkomen.

**Instructie:** Wanneer beweging wordt gedetecteerd en een e-mail wordt verzonden, wordt binnen de hierop volgende 60 seconden geen e-mail meer geactiveerd door bewegingsdetectie of door een belsignaal.

*Fabrieksinstelling: UIT*

<span id="page-20-0"></span>10.13 AANDUIDING OP HET CAMERABEELD (NAAM VAN DE DEURINTERCOM / DATUM / TIJD) INSTELLEN (TIJDSTEMPEL)

**Instructies:** Als de tijdstempel [47] is geactiveerd, wordt hij op het camerabeeld weergegeven en ook bij opnames geregistreerd. De tijdstempel omvat de naam van de camera, de datum met vermelding van de weekdag en de tijd. Om de tijdstempel te activeren of te deactiveren, drukt u op het midden van het weergegeven camerabeeld. Om de tijdstempel te verschuiven, drukt u op de tijdstempel en houdt hem ingedrukt, tot bij Android het tekstveld beweegt of tot bij iOS de tekst in de balk verdwijnt en trek hem in de gewenste hoek van het camerabeeld. Daarnaast kunnen de kleuren zwart, rood, groen, licht- en donkerblauw als stempelkleur worden geselecteerd, door op de gekleurde vierkantjes te drukken. Om de instelling op te slaan, drukt u op "Opslaan". Om het actuele camerabeeld te laden, drukt u op "Opnieuw laden".

*Fabrieksinstelling: zwart / Positie: linksonder*

<span id="page-20-1"></span>10.14 OPROEPSJABLONEN OF BERICHTEN ACTIVEREN DOOR OP DE BELTOETS TE DRUKKEN (ALARM TOESTAAN / BERICHTEN ACTIVEREN)

Zet een vinkje bij "Alarm toestaan" (Android) of activeer "Berichten activeren" (iOS), opdat:

• het na het drukken op de bel op het mobiele apparaat belt en bij Android een oproepscherm voor het direct accepteren van de oproep wordt weergegeven, of bij iOS een push-bericht en overige push-berichten als een melding, dat de oproep wel of niet is geaccepteerd, wordt weergegeven.

# *Fabrieksinstelling: Functie wordt actief*

# **Instructies:**

- Bij iOS, kan het enkele uren duren, totdat deze functie wordt geactiveerd door de bediener.
- Door de berichtenservice van de provider, kan de melding onder bepaalde omstandigheden met een tijdsvertraging worden ontvangen.
- Daarnaast moet bij Android in de app onder "Informatie" [52] onder "Berichten" een vinkje worden gezet bij "Berichten toestaan". Bij elk mobiel apparaat, dat oproepsjablonen of pushberichten moet ontvangen, moet bovendien het ontvangen van berichten voor de app zijn toegestaan of geactiveerd (Android: Instellingen

/ Applicatiebeheerder / OMGuard HD; iOS: Instellingen / OMGuard HD).

• Om er voor te zorgen dat het belsignaal op het mobiele apparaat kan worden gehoord, moet bij Android in de Instellingen van het mobiele apparaat onder "Geluid" het volume van de "Berichten" zijn ingeschakeld. Bij iOS moeten in de Instellingen van het mobiele apparaat onder "Geluiden" het volume van de bel- en instructiesignalen zijn ingeschakeld en onder "Meldingen" / "OMGuard HD" het veld "Geluiden" zijn geactiveerd.

<span id="page-20-2"></span>10.15 E-MAIL NA HET INDRUKKEN VAN DE BEL ACTIVEREN (E-MAIL-INSTELLINGEN / E-MAIL)

- Voor een optimale werking maakt u (indien nog niet aanwezig) een gratis e-mailaccount aan bij Gmail.
- Schakel in uw Gmail-account onder "Aanmelding en veiligheid" / "Verbonden apps en websites" het punt "Minder veilige apps toestaan" in.
- Open in uw Gmail-account onder het tandwielpictogram de "Instellingen". Activeer het tabblad "Doorsturen en POP/IMAP "en activeer de IMAP-toegang ("Status: IMAP is geactiveerd" moet worden weergegeven).
- Druk op "Instellen e-mail" (Android) of "e-mail" (iOS).
- Zet een vinkje bij "gebruik SSL" (Android) of activeer "SSL gebruiken" (iOS).
- Voer de volgende gegevens in:
	- o SMTP-server: smtp.gmail.com
	- o SMTP-poort: 465 (als dit niet werkt, 587
	- o invoeren)
	- o Gebruikersnaam:

[MaxMustermann@gmail.com](mailto:MaxMustermann@gmail.com) (e-mail-

- o adres voor het versturen van de e-mail uw Gmail-account)
- o Wachtwoord: wachtwoord van uw Gmail-adres
- o Ontvanger: e-mailadres invoeren van degene die het bericht moet ontvangen
- Bevestig met "OK".

Als bevestiging van de succesvolle gegevensinvoer ontvangt het ontvangende e-mailadres een e-mail.

Als op de bel van de deurintercom wordt gedrukt, wordt aan het opgeslagen adres direct een e-mail verstuurd (voorwaarde, in de systeeminformatie is bij "E-

mailberichten actief." [71] of bij "eMail-alarm activeren" een vinkje gezet (Android), of bij iOS is dit geactiveerd - zie hoofdstuk 13.3).

# *Fabrieksinstelling: geen gegevens beschikbaar*

# <span id="page-21-0"></span>10.16 GEHEUGENKAART: FORMATTEREN / BELGEHEUGENFUNCTIE (SD-INSTELLINGEN / SD-KAART OVERSCHRIJVEN)

Voor de eerste ingebruikname wordt aanbevolen, om een nieuwe microSD-kaart of een gebruikte te plaatsen, die eerst is geformatteerd op de PC, zodat de deurintercom niet zal worden beschadigd door externe gegevens.

Voor verder gebruik, kan de microSD-kaart via de app worden geformatteerd, waarbij alle opgeslagen gegevens worden gewist:

- Druk op "SD formatteren" en bevestig met "OK".
- Om het belgeheugen te activeren (al de geheugenkaart vol is, worden de oudste gegevens op de kaart automatisch overschreven):
- zet een vinkje bij "SD overschrijven '(Android), of
- selecteer bij iOS onder "SD-kaart overschrijven" "Activeren".

## *Fabrieksinstelling: belgeheugen actief*

<span id="page-21-1"></span>10.17 INFORMATIE OVER DE DEURINTERCOM EN OVER HET KAARTGEHEUGEN (INFORMATIE OVER DE APPARATEN) Hier vindt u informatie over de deurintercom en over het geheugen van de geplaatste microSD-kaart.

<span id="page-22-0"></span>**Instructie:** De functie Oproepscherm is niet beschikbaar in de "OMGuard SHC"-app. In plaats daarvan ontvangt u een push-bericht.

Als u de centrale van de Smart Security System ST700 al hebt geïnstalleerd en u hebt de deurintercom met succes aangemeld in de "OMGuard HD"-app, kunt u zich als volgt nog aanmelden in de "OMGuard SHC"-app:

- Druk op het "+"-pictogram op de statuspagina.
- Druk op het onderdelenveld "Camera" voor de aanmelding.
- Druk op "Voor bestaande camera's".
- Voer onder "Cameranaam" een naam in.
- Voor het "DID"-veld, drukt u op de toets "Zoeken" en vervolgens het veld met de weergegeven volledige deurintercom-DID (alleen mogelijk bij Wi-Fi-verbinding van het mobiele apparaat op dezelfde router). Eventueel kunt u de deurintercom-DID ook handmatig invoeren: Voer de volledige DID (inclusief koppeltekens, zonder spaties -zie de bovenkant van de deurintercom) in.
- Voer in het veld "Beveiligingscode", de huidige beveiligingscode in.
- Voer onder "Positie" in, waar de camera zich bevindt.
- Bevestig de invoer door het indrukken van .
- Bevestig met "OK".

<span id="page-22-1"></span>12. TOEGANG TOT EEN DEURINTERCOM VANAF ANDERE MOBIELE APPARATEN

• Download de "OMGuard HD"-app uit de Play Store / App Store op uw mobiele apparaat (zie QR-code op de voorpagina).

• Ga verder, zoals in hoofdstuk 8.4 in de eerste zes punten is beschreven. Voer echter onder "Beveiligingscode" [70] de actuele beveiligingscode in.

Instructie: Maximaal drie gebruikers kunnen tegelijkertijd toegang tot dezelfde camera krijgen, maar slechts één gebruiker, als deze zich in de Geavanceerde instellingen bevindt.

# <span id="page-23-0"></span>13. APP-MODUS **Instructies:**

- Bij Wi-Fi-verbinding tussen de deurintercom en de router: Hoe verder de deurintercom van de Wi-Fi-router wordt verwijderd, des te slechter kan de beeldoverdracht worden.
- Om toegang te kunnen krijgen op de aangemelde deurintercom, moet de router, waarmee de deurintercom is verbonden, verbonden zijn met het internet.
- Om een bericht of een e-mail na het aanbellen te laten versturen, moet de router, waarmee de deurintercom is verbonden, verbonden zijn met het internet. Opdat het mobiele apparaat een bericht ontvangt / een oproepscherm weergeeft, moet het verbonden zijn met het internet.
- Maximaal drie gebruikers kunnen tegelijkertijd toegang krijgen tot de camerabeeldmodus van dezelfde deurintercom, maar slechts één gebruiker heeft toegang tot de Geavanceerde instellingen.
- Beeld- en audio-overdracht kunnen vertraagd (afhankelijk van de kwaliteit van de verbindingen) worden weergegeven.

 Zoals met alle mobiele apparaten kunnen er aanzienlijke kosten ontstaan door het gebruik van een internetverbinding. Het wordt daarom aanbevolen, een bijpassend contract met een flatrate op te stellen.

# <span id="page-23-1"></span>13.1 STARTPAGINA MET STILSTAAND BEELD (ZIE AFB. E)

• Open de "OMGuard HD"-app. Na enige tijd wordt "Verbonden" [42] weergegeven en het laatste camerabeeld van de laatste toepassing wordt als een stilstaand beeld [48] (geen livebeeld) weergegeven. Als er geen verbinding aanwezig is ( "Niet verbonden" verschijnt als een naam voor de verbinding), druk dan op "Bijwerken" [51].

# **Instructie:**

- Als de "Beveiligingscode" is gewijzigd, wordt in Android 
"Beveiligingscode onjuist" weergegeven. Druk vervolgens op de toets [50], daarna op de toets [44] en voer onder "Beveiligingscode" [70] de actuele beveiligingscode in, bevestig met "Opslaan" [75] en aanvullend bij Android met "Ja".
- Instructie voor iOS-gebruikers: Als "Niet verbonden" wordt weergegeven, is de

ingevoerde beveiligingscode waarschijnlijk onjuist.

# Meer deurintercoms aanmelden

Met de toets ("Meer deurintercoms aanmelden") [49], kunnen maximaal 8 deurintercoms en/of camera's worden aangemeld. Ga verder zoals beschreven in hoofdstuk 8.2.

Alle aangemelde deurintercoms worden onder elkaar weergegeven en kunnen worden gevonden door te bladeren.

Er kunnen maximaal 8 deurintercoms of camera's op een mobiel apparaat worden aangemeld in de "OMGuard HD"-app.

Naar de Systeeminformatie en de Geavanceerde instellingen / Deurintercom wissen / Opnamenlijst

- Door het indrukken van worden de drie toetsen weergegeven [44/45/46]
- De beschrijving van de toetsen vindt u onder hoofdstuk 13.3.

# Bijwerken van de verbinding

• Door ("Bijwerken") [51] in te drukken, wordt de deurintercomverbinding bijgewerkt.

PIN INSTELLEN / oproepsjablonen of berichten na het indrukken van de beltoets (BERICHT VERSTUREN) / VIDEO-HARDWARE- VERSNELLING)/ Informatie over de app (OVER)

- Druk op de toets ("Informatie") [52].
- PIN INSTELLEN
- U kunt het verzoek voor een PIN-code na het inschakelen van uw mobiele apparaat als volgt activeren:
	- o Druk op "PIN instellen" of "PINvergrendeling instellen".
	- o Voer tweemaal de gewenste PIN in (vier cijfers) en zet een vinkje bij "Vergrendeling bij het starten instellen" of activeer "Vergrendeling bij start activeren".

**Instructie:** Zonder de juiste PIN-code heeft u na het inschakelen van uw mobiele apparaat geen toegang meer tot de app. Schrijf het wachtwoord daarom op en bewaar het op een veilige plaats. Als u het wachtwoord verliest, moet u de app wissen, opnieuw downloaden en de gewenste deurintercoms opnieuw instellen.

• BERICHT VERSTUREN (alleen geldig voor Android):

Opdat na het aanbellen bij een van de in de app aangemelde deurintercoms oproepschermen op de mobiele apparaten worden weergegeven, of push-berichten worden verstuurd, plaatst u een vinkje bij "Berichten toestaan" en bevestig met "OK". (Bovendien moet in de Geavanceerde instellingen van de betreffende deurintercom een vonkje worden gezet bij "Alarm toestaan" (hoofdstuk 10.14), en op het mobiele apparaat, dat berichten en oproepsjablonen moet ontvangen, moet in de Applicatiebeheerder in de instellingen voor de "OMGuard HD"-app bevoegd zijn om berichten te ontvangen).

• VIDEO-HARDWARE-VERSNELLING (alleen geldig voor Android):

Om de video-hardware-versnelling te activeren, die desgewenst de livebeeldverwerkingssnelheid verhoogd (dit is alleen mogelijk bij een DSL-snelheid van minimaal 1000 kbps, anders wordt "Beeldruis" waargenomen), zet u een vinkje bij "Video hardware versnelling" en bevestigen met "OK". Het wordt echter aangeraden deze functie gedeactiveerd te laten, omdat de kwaliteit van de internetverbinding snel kan veranderen.

• OVER Druk op "Over", om informatie over de app te krijgen. Om af te sluiten, drukt u op "OK".

#### <span id="page-24-0"></span>13.2 CAMERABEELDPAGINA MET LIVEBEELD (ZIE AFB. F)

#### **Instructies:**

- **Het camerabeeld mag niet permanent zijn geopend**, omdat anders de reactietijd van de livebeelden en de akoestische overdracht steeds langzamer wordt.
- De camerabeeldpagina kan op elk moment worden geopend, zonder dat er is aangebeld.
- De hieronder beschreven functies kunnen altijd worden uitgevoerd.
- Druk op de startpagina op het stilstaande beeld [48] van de deurintercom. De camerabeeldpagina wordt weergegeven op het beeldscherm en het geluid van de deurintercom is hoorbaar.
- Om de camerabeeldpagina af te sluiten, drukt u op de toets "Ophangen" [62] bij Android of op de pijl bij iOS.

#### Momentopname

• Om een momentopname (een foto) van de camerabeeldpagina te maken, drukt u op de toets "Momentopname" [57]. De foto wordt opgeslagen op uw mobiele apparaat (Android: In de "Galerij" / iOS: onder "Foto's")

#### Geluid van het camerabeeld in- of uitschakelen

- Om geluidsoverdracht van het livebeeld aan- of uit te schakelen, drukt u op de toets / "Geluid aan/uit". [58] Als de geluidsoverdracht is uitgeschakeld, wordt alsnog het geluid bij handmatige opname of een opname na het indrukken van de beltoets opgenomen.
- Na het sluiten en opnieuw openen van de camerabeeldpagina is het geluid automatisch weer ingeschakeld.

#### Handmatige video- en audio-opname

• Om een 1-minuut durende opname handmatig te starten, drukt u op de toets "Handmatige opname" [59]. De opname wordt op de microSDkaart in de deurintercom opgeslagen.

**Instructie:** Pas na beëindiging van een al lopende opname, kan een nieuwe opname worden gestart en pas daarna is ook de opname in de opnamelijst opgeslagen.

#### Relais schakelen, om bijv. de deur of het hek te openen

Als u op een deuropener-toets [60] of [61] drukt, wordt om veiligheidsredenen een verzoek voor het beheerderwachtwoord weergegeven. Na het invoeren van het huidige wachtwoord en door op "OK" te drukken, wordt het betreffende relais op de deurintercom gedurende de ingestelde schakelduur geactiveerd, zo heeft bijv. een bezoeker de mogelijkheid, gedurende de ingestelde schakelduur een deur te openen.

# Praten met een bezoeker aan de deurintercom

• Om met een bezoeker aan de deurintercom te kunnen praten, houdt u de toets [56] of de toets "Praten" tijdens het volledige gesprek ingedrukt.

#### **Instructie:**

- Praat duidelijk en op een afstand van ongeveer 40 cm van de deurintercom, opdat de bezoeker u goed kan verstaan.
- Om te voorkomen, dat aan het begin en einde van dat wat wordt gezegd iets wegvalt:
- o wacht u ongeveer 2 seconden voordat u begint te praten en
- o houd u de toets nog ongeveer 2 seconden langer ingedrukt dan dat u praat.

# Verbetering van de audio-overdracht

• Om de audio-overdracht bij lage internetsnelheid [55] te verbeteren, drukt u op de toets "Video pauzeren", zodat de video-overdracht stopt en een stilstaand beeld wordt weergegeven de toets wordt rood. Om door te gaan met de videooverdracht, drukt u opnieuw op de toets, deze wordt dan groen.

<span id="page-25-0"></span>13.3 SYSTEEMINFORMATIE (NAAM VAN DE DEURINTERCOM WIJZIGEN, BEVEILIGINGSCODE AANPASSEN, E-MAILVERZENDING ACTIVEREN) / DEURINTERCOM AFMELDEN / OPNAMELIJST

Druk op de startpagina op de toets [50], de volgende toetsen worden weergegeven:

- (naar de systeeminformatie) [44]
- (deurintercom afmelden) [45] en
- (naar de opnamelijst) [46] worden weergegeven.

Om de toetsen weer te verbergen, drukt u nogmaals op de toets.

Naam van de deurintercom wijzigen, beveiligingscode aanpassen, e-mailverzending na het indrukken van de beltoets activeren

- Druk op [44]. U bevindt zich nu in de Systeeminformatie (zie afb. H). Hier kan de actuele "Beveiligingscode" [70] worden ingevoerd, alsmede de naam van de deurintercom (wordt op de startpagina weergegeven) worden gewijzigd (onder "Systeemnaam" [68]).
- Om het verzenden van e-mails te activeren, zet u een vinkje bij "E-mailberichten activeren" (Android) of activeer de "eMail-alarm activeren" (iOS) [71]. Hierdoor verstuurt de deurintercom, na het indrukken van de beltoets, een e-mail aan de in de Geavanceerde instellingen opgeslagen emailadres, voor zover in de Geavanceerde instellingen alle gegevens juist zijn ingevoerd onder "E-mailinstellingen" (Android) of onder "eMail" (iOS).

• Om de wijzigingen op te slaan, drukt u op "Opslaan" [75] en bevestig bij Android bovendien met "Ja".

# Deurintercom afmelden

Om de deurintercom af te melden, drukt u op [45] en bevestigt daarna met "Ja". Voor het gebruik van de deurintercom, moet deze echter altijd aangemeld blijven.

# Opnamelijst: Opnames bekijken / wissen (zie afb. G)

# Instructies:

- Alle opnames worden opgeslagen op de geplaatste microSD-kaart in 720p HD-kwaliteit.
- De opnameduur is één minuut. Een opname start ongeveer 3 seconden voordat wordt aangebeld.
- Als binnen een lopende opname weer wordt aangebeld, wordt er geen nieuwe opname gestart.
- Een opname kan pas na afloop van de opnameduur in de opnamelijst worden bekeken.
- Wanneer op een nieuwe opname wordt geklikt om af te spelen, wordt deze vanwege de grote hoeveelheid gegevens (ongeveer 5-6 MB) automatisch gedownload op uw mobiele apparaat.
- Nieuwe opnames worden in zwart weergegeven en al gedownloade opnames zijn rood gemarkeerd in de opnamelijst.
- Bij Android, worden de gedownloade beelden op uw mobiele apparaat opgeslagen onder Mijn bestanden/Alle bestanden of Apparaatgeheugen/ storage/emulated/ 0 in de map "record" onder de naam "HD-XXXXXX".
- Als u problemen hebt met het downloaden van een opname, download dan terwijl het mobiele apparaat via Wi-Fi met dezelfde router is verbonden als de deurintercom.
- Om het geheugen van uw mobiele apparaat niet te overbelasten, raden wij u aan, uw op uw mobiele apparaat gedownloade opnames regelmatig te wissen.
- Druk op "Opnamelijst" [46]. Er wordt een zoekscherm weergegeven.

• Voer in het zoekscherm een start- en eindtijd in voor de zoekopdracht en bevestig met "OK". Een wordt een lijst van de overeenkomstige opnames weergegeven (een voorwaarde voor een nauwkeurige zoekopdracht is de juiste ingestelde tijd / de juiste datum, die kan worden gezien op de tijdstempel; De vooringestelde zoekperiode is het actuele laatste uur).

# Afspelen van een nieuwe opname:

- Druk op de zwart gemarkeerde opname [63] die u wilt bekijken. Het afspelen start automatisch, zodra er voldoende gegevens zijn gedownload.
- Tijdens het afspelen, kunt u:
	- o met de toets ("Momentopname") een momentopname oproepen. De foto wordt opgeslagen op uw mobiele apparaat (Android: In de "Galerij" / iOS: onder "Foto's")
	- o Door op de Volume-toets te drukken("Geluid aan / uit") kunt u het geluid van de opname in- of uitschakelen
	- o Door op de II-toets te drukken ("Pauze") kunt u het afspelen onderbreken, door op de play-toets ("Afspelen" of "Play") te drukken, verdergaan met afspelen.
	- o Door op de toets ( "Volledige monitor") te drukken, wordt in volledig beeldmodus afgespeeld, door op de toets ( "Normaal beeld") te drukken, is de vorige weergave weer actief.
	- o Met de toets ("Terug") pauzeert u het afspelen of downloaden en keert u terug naar de opnamelijst.
	- o Wanneer het afspelen is beëindigd, wordt bij Android automatisch weer de opnamelijst weergegeven, bij iOS keert u door op het pijltje te drukken terug in de opnamelijst.

Afspelen van een al gedownloade opname:

- Om het afspelen te starten, drukt u op de rood gemarkeerde opname [63] die u wilt bekijken, vervolgens start het spelen via de vooraf geïnstalleerde Player op uw mobiele apparaat.
- Wanneer het afspelen is beëindigd, wordt automatisch weer de opnamelijst weergegeven.

# Opnames wissen:

Om afzonderlijke opnames te kunnen wissen, drukt u voor Android op: "Bewerken" [66] en zet u vervolgens bij de juiste opnames steeds een vinkje. Om alle opnames te kunnen wissen die na de zoekopdracht worden weergegeven, drukt u op de toets . Druk na het selecteren op de toets ("Prullenbak") en bevestig met "Ja". Voor iOS selecteert u "Alles wissen" (alle opnames wissen) en bevestig met "Ja", of selecteer "Een wissen" (wissen van één opname) en druk op het rode veld "Delete".

Instructie: Als u alle opnames op de microSD-kaart wilt wissen, moet de kaart worden geformatteerd.

Belangrijk: Gedownloade opnames worden na het wissen in de app, nog altijd op uw mobiele apparaat opgeslagen.

Instructies:

- o Als de geheugenkaart in de deurintercom vol is, worden er geen gegevens meer opgeslagen. Als echter de belgeheugenfunctie is geactiveerd, worden de oudste gegevens automatisch overgeschreven (zie hoofdstuk 10.16).
- o Om de opnames met de app toch te kunnen bekijken, kunt u voorzichtig de microSD-kaart er uithalen en de opnames op de pc bekijken (niet aanbevolen, omdat de stroomvoorziening hiervoor moet worden losgekoppeld en eventueel ook de deurintercom moet worden gedemonteerd en geopend; hiervoor is ook een geschikte videospeler/player noodzakelijk - bijv. de standaard Windows Media Player of VLC voldoen al).

moet bovendien in de app onder "Informatie" [52] "Berichten toestaan" zijn aangevinkt.

<span id="page-27-0"></span>Belangrijk: Als de "OMGuard HD"-app op het mobiele apparaat is gesloten of op de achtergrond is geopend, gaat de bel over op het mobiele apparaat.

Als de app momenteel is geopend op het scherm, gaat de bel niet over (meer informatie zie hoofdstuk 14.5 "Instructies").

# <span id="page-27-1"></span>14.1 WAT GEBEURT ER AUTOMATISCH WANNEER WORDT AANGEBELD?

Als een bezoeker op de beltoets [7] drukt, gebeurt het volgende:

- Er wordt automatisch een 1-minuten durende video- en geluidsopname op de microSD-kaart opgeslagen, als een microSD-kaart is geplaatst (het geluid wordt altijd opgenomen, zelfs als het geluid is gedempt).
- Er wordt een e-mail verstuurd naar het opgeslagen e-mailadres (Voorwaarden: Bij "eMail-alarm activeren" is een vinkje gezet"/ Emailadres is opgeslagen onder "Geavanceerde instellingen").
- Op de mobiele apparaten die met de deurintercom via de app zijn verbonden, wordt een belsignaal hoorbaar en wordt een oproepscherm (Android) of een push-bericht weergegeven, die naar de oproepscherm leidt (iOS)

# **Instructies:**

- Voorwaarden voor het belsignaal:
	- Bij Android moet in de Instellingen van het mobiele apparaat onder "Geluid" het volume van de "Berichten" of van het "Belsignaal", zijn ingeschakeld, bij iOS moet in de Instellingen van het mobiele apparaat onder "Geluiden," het volume van de "Bel-en instructiegeluiden" zijn ingeschakeld en onder "Mededelingen" / "OMGuard HD" het veld "Geluiden" zijn geactiveerd
- Voorwaarden voor het oproepscherm of pushbericht:

Direct op het mobiele apparaat in de Instellingen moet voor de app het ontvangen van pushberichten zijn geactiveerd (of aangevinkt). In de app moet bovendien in de Geavanceerde instellingen "Berichten activeren" zijn aangevinkt of het veld moet zijn geactiveerd. Bij Android

## <span id="page-27-2"></span>14.2 EEN GESPREK VOEREN

• Gesprek beantwoorden:

Om het gesprek met de deurintercom te beantwoorden, drukt u bij Android in het oproepscherm op de groene hoorn-toets, bij iOS drukt u op het push-bericht om naar het oproepscherm te gaan en drukt u vervolgens op de groene hoorn-toets. De camerabeeldpagina wordt weergegeven (zie afb. F)

- Met bezoekers praten (wisselgesprekmodus): Om met een bezoeker aan de deurintercom te praten, houdt u de toets [56] of de toets "Praten" tijdens het volledige gesprek ingedrukt.
- Om te voorkomen, dat aan het begin en einde van dat wat wordt gezegd iets wegvalt:
	- o wacht u ongeveer 2 seconden voordat u begint te praten en
	- o houd de gesprekstoets ongeveer 2 seconden langer ingedrukt dan dat u praat.

# Betere audio-overdracht

Om de audio-overdracht bij lagere internetsnelheid te verbeteren, drukt u op de toets "Video pauzeren" [55].

# • Deur openen:

Om de deur voor de bezoeker te openen, drukt u op de bijbehorende deuropener-toets [60] of [61], voer het gevraagde beheerderwachtwoord in en bevestig met "OK".

# • Momentopname:

Om een momentopname (een foto) van de camerabeeldpagina te maken, drukt u op de toets "Momentopname" [57]. De foto wordt opgeslagen op uw mobiele apparaat (Android: In de "Galerij" / iOS: onder "Foto's").

Geluid aan-/uitschakelen:

Om de geluidsoverdracht van het livebeeld in of uit te schakelen, drukt u op de toets / "Geluid aan/uit". [58].

• Handmatig opnemen:

Om een handmatige, 1 minuut durende opname te starten, drukt u op de toets "Handmatig opnemen" [59]. De opname wordt op de microSD-kaart in de deurintercom opgeslagen.

- Het beëindigen van de oproep: Na het beëindigen van het gesprek sluit u de app, om er voor te zorgen dat na het indrukken van de beltoets de app nog juist werkt.
- Als het gesprek op een mobiel apparaat wordt geaccepteerd, ontvangen de andere mobiele apparaten die via de app met de camera zijn verbonden, een push-bericht met de tekst "Iemand beantwoord de deurbel" en op de andere apparaten verdwijnt de oproepscherm.

# <span id="page-28-0"></span>14.3 GESPREK WEIGEREN

• Om het gesprek te weigeren, drukt u op de rode hoorn-toets bij Android en bij iOS drukt u op het push-bericht en in het hierna weergegeven oproepscherm op de rode hoorn-toets. Het oproepscherm verdwijnt en het belsignaal wordt beëindigd.

# <span id="page-28-1"></span>14.4 GESPREK WORDT DOOR NIEMAND GEACCEPTEERD

Als het gesprek niet wordt geaccepteerd, wordt het belsignaal na ongeveer 25 seconden bij iOS en bij Android na ongeveer 1 minuut beëindigd, het oproepscherm verdwijnt bij Android; Om aan te geven dat het gesprek niet is beantwoord, wordt een push-bericht met de tekst "Geen reactie op het belsignaal" weergegeven.

# <span id="page-28-2"></span>14.5 INSTRUCTIE

- Als de "OMGuard HD"-app momenteel op het beeldscherm is geopend, wordt op dit mobiele apparaat geen oproepscherm weergegeven en is geen belsignaal hoorbaar, in plaats daarvan wordt ongeveer gedurende drie seconden een push-bericht weergegeven. Als u op het push-bericht drukt, gaat u direct naar de camerabeeldpagina van de deurintercom
- Het belsignaal kan niet worden gewijzigd bij iOS, bij Android kan hij worden veranderd in de Telefooninstellingen van het mobiele apparaat (het momenteel geselecteerde belsignaal wordt gebruikt).
- De deurintercom activeert bij het indrukken van de beltoets automatisch een opname. Deze functie vereist het gebruik van een microSD-kaart. Als er geen microSD-kaart is geplaatst, is er alleen app-toegang tot de livebeelden.
- Zorg ervoor dat bij de internetverbinding van uw mobiele apparaat, het bereik van de gebruikte router of de kwaliteit van de mobiele verbinding voldoende is, opdat het mobiele apparaat na het aanbellen op hetzelfde moment een bericht kan ontvangen van de deurintercom.

## <span id="page-29-1"></span><span id="page-29-0"></span>15.1 VERLIES VAN DE PIN-CODE:

- Verwijder de app en download hem opnieuw.
- Druk op de toets +.
- Voer een naam in het veld "Systeemnaam" [68] in voor de deurintercom.
- Voor het veld "DID" [69], drukt u op de toets "Zoeken" [72] en vervolgens op het veld met de weergegeven volledige deurintercom-DID (alleen mogelijk voor de Wi-Fi-verbinding van het mobiele apparaat met dezelfde router). Eventueel kunt u de DID van de deurintercom ook handmatig invoeren: Voer de complete DID (inclusief koppeltekens, zonder spaties -zie de bovenkant van de deurintercom) in, of druk op de toets "DID Label scannen" of "DID-etiket scannen" (iOS) en houd uw mobiele apparaat zo op de streepjescode van de DID aan de zijkant van de deurintercom, dat hij wordt herkend (bij iOS moet de app hiervoor toegang hebben tot de geïntegreerde camera van het mobiele apparaat - zie in de Instellingen van het mobiele apparaat onder OMGuard HD \ "TOEGANG TOESTAAN").
- Voer in het veld "Beveiligingscode" [70] uw actuele beveiligingscode in.
- Druk op de toets "Opslaan" [75] en bevestig bij Android met "Ja". Op de startpagina (zie afb. E), wordt de naam van de deurintercom [43] en "Verbonden" [42] weergegeven.

**Instructie:** Huidige beheerderwachtwoord, beveiligingscode en alle instellingen blijven bestaan, omdat ze op de deurintercom zijn opgeslagen.

<span id="page-29-2"></span>15.2 RESET BIJ TERUGZETTEN VAN ALLE INSTELLINGEN, ALSMEDE TERUGZETTEN VAN DE BEVEILIGINGSCODE EN BEHEERDERWACHTWOORD NAAR DE FABRIEKSINSTELLINGEN ("123456")

#### Bij eerdere en opnieuw gewenste LAN-verbinding:

- Houd de reset-toets [26] en houd deze ingedrukt, totdat de rode aan/uit-LED [25] begint te knipperen.
- Wacht nu, tot de aan/uit-LED en de verbindings-LED [28] weer continu branden.
- Open de "OMGuard HD"-app. De startpagina wordt weergegeven, onder de naam van de deurintercom wordt "Beveiligingscode onjuist" weergegeven.
- Druk op de startpagina eerst op [50] en vervolgens op [44].
- Voer onder "Beveiligingscode" [70] de fabrieksinstelling "123456" in.
- Bevestig met "Save" of "Opslaan" [75] en bij Android drukt u bovendien op "JA", bij iOS bevestigt u bovendien met "OK", na enige tijd wordt "Verbonden" [42] weergegeven.
- Aansluitend moet u alle gewenste instellingen opnieuw uitvoeren. Denk er hierbij aan, dat de fabrieksinstellingen van de beveiligingscode en van het beheerderwachtwoord "123456" nog actueel zijn.

#### Bij eerdere en opnieuw gewenste Wi-Fi-verbinding:

- Houd de reset-toets [26] en houd deze ingedrukt, totdat de rode aan/uit-LED [25] begint te knipperen.
- Wacht nu, tot de aan/uit-LED weer continu brandt en de verbindings-LED groen knippert.
- Ga in de Instellingen van uw mobiele apparaat naar "Wi-Fi". Activeer bij iOS "Netwerken signaleren" of druk bij Android op "Zoeken".
- Als er niet automatisch, "HD" en de middelste zes cijfers tussen de streepjes van de deurintercom-DID (zie de bovenkant van de deurintercom) als een ander netwerk wordt weergegeven (bijv.: HD- 112233), druk dan op "Netwerk toevoegen" (Android), of op "Netwerk selecteren" "Ander.... " (iOS), om nog een ander netwerk in te voeren. Voer vervolgens onder "Naam" (iOS) of onder "Netwerk-SSID" (Android) "HD-" en de middelste zes cijfers van de deurintercom-DID in.
- Druk op de deurintercom-DID , om de deurintercom als netwerk te selecteren. Een veld wordt weergegeven om het wachtwoord in te voeren.
- Voer "12345678" in, druk op "Verbinden" en wacht, tot uw mobiele apparaat met de deurintercom is verbonden (wordt aangeduid met "Verbonden" (Android) of door een vinkje voor de deurintercom-DID (iOS).
- Open nu de "OMGuard HD"-app. De startpagina wordt weergegeven, onder de naam van de deurintercom wordt "Beveiligingscode onjuist" weergegeven.
- Druk eerst op [50] en aansluitend op [44].
- Voer onder "Beveiligingscode" [70] de fabrieksinstelling "123456" in.
- Bevestig met "Opslaan" [75] en bij Android drukt u bovendien op "Ja", bij iOS bevestigt u daarnaast met "OK", na enige tijd wordt "Verbonden" [42] weergegeven.
- Ga naar de Geavanceerde instellingen (door invoeren van de fabrieksinstelling van de beveiligingscode "123456" en invoer van de nieuwe beveiligingscode) en verbind de deurintercom met de Wi-Fi-router (zie hoofdstuk 10.11)
- Aansluitend moet u alle gewenste instellingen opnieuw uitvoeren.

#### <span id="page-30-0"></span>16. ONDERHOUD EN REINIGING

- Het apparaat is onderhoudsvrij: Open het daarom nooit.
- Controleer regelmatig de technische veiligheid en de werking.
- Verwijder de netadapter uit het stopcontact voorafgaand aan het reinigen.
- Aan de buitenkant mag het apparaat alleen met een zachte, vochtige doek of borstel worden gereinigd.

# <span id="page-30-1"></span>17. OPTIONELE ACCESSOIRES

- Antenneverlengsnoer: Lengte 2 m, demping 1,6 dB Lengte 4 m, demping 3,2 dB
- 7 dB antenne met 10 m aansluitkabel, kabeldemping 5 dB
- DC-verlengkabel voor de netadapter, 6 m
- Montageframe EBR01 voor inbouw van 2 mm geborsteld roestvrij staal

## <span id="page-30-2"></span>18. VERWIJDERING

U mag het verpakkingsmateriaal of de apparatuur niet afvoeren in het huishoudelijk afval, breng ze naar de recycling. Bij uw gemeente kunt u informeren naar het bevoegde recyclingdepot of het dichtstbijzijnde inzamelpunt.

#### <span id="page-30-3"></span>19. CONFORMITEITSVERKLARING

Hiermee verklaren wij dat dit product in overeenstemming is met de essentiële eisen en andere relevante bepalingen van Richtlijn 2014/53/EU.

<span id="page-31-0"></span>Dit product of deze software kan code onder de GNU General Public License v2, zoals bijvoorbeeld het gebruik van de Linux-kernel, onder de GNU Lesser General Public License v2.1 of onder de Apache Lizenz v2.0 bevatten of gebruiken.

# <span id="page-31-1"></span>21. GARANTIE

Op dit apparaat, biedt de fabrikant in aanvulling op de wettelijke garantie jegens de verkoper, in overeenstemming met de volgende voorwaarden, 1 JAAR GARANTIE vanaf de aankoopdatum (bewijs door aankoopbon). Deze garantieperiode geldt alleen voor de oorspronkelijke koper en is niet overdraagbaar. Deze garantie geldt alleen voor gebruik onder normale woonomstandigheden in particuliere huishoudens. Uw wettelijke rechten worden niet beïnvloed door deze garantie. De garantie geldt alleen voor materiaal- en fabricagefouten en is beperkt tot vervanging of reparatie van defecte apparatuur. De garantie beperkt zich telkens tot de in de handel gebruikelijke prijs van het apparaat. De garantie geldt niet voor slijtagedelen, batterijen of accu's. Deze garantie geldt alleen, als de bedienings- en onderhoudsvoorschriften zijn opgevolgd. Schades, door verkeerd gebruik, onjuiste behandeling, invloeden van buitenaf, stof, vuil, water of over het algemeen te wijten zijn aan abnormale milieuomstandigheden alsmede schade veroorzaakt door overspanning, accu's, batterijen of een verkeerde stroomvoorziening zijn uitgesloten van de garantie. De garantie vervalt, indien reparaties of ingrepen door personen worden uitgevoerd die niet gemachtigd zijn om dit te doen, of wanneer dit apparaat is uitgerust met extra onderdelen of accessoires die niet zijn aangepast aan dit apparaat. Binnen de garantieperiode neemt u contact op met het bevoegde distributiebedrijf over retourprocedures. Retourzendingen moeten goed zijn verpakt en franco thuis worden uitgevoerd. Niet geautoriseerde of achteraf betalingen worden niet aanvaard. Reparaties kunnen alleen worden verwerkt, als een gedetailleerde

beschrijving van de storing is meegeleverd. Stuur ook alleen complete systemen retour. Na de garantieperiode worden reparaties in rekening gebracht en zijn niet altijd mogelijk. Garantiediensten zorgen noch voor een verlenging van de garantietermijn, noch voor een begin van een nieuwe garantietermijn. De garantietermijn voor ingebouwde reserveonderdelen eindigt met de garantietermijn voor het gehele apparaat. Voor zover aansprakelijkheid niet wettelijk verplicht is, zijn verdere aanspraken, in het bijzonder op het gebied van materiële schades of persoonlijk letsel veroorzaakt door het gebruik of door geen of een slechte werking van het apparaat uitgesloten.

<span id="page-32-0"></span>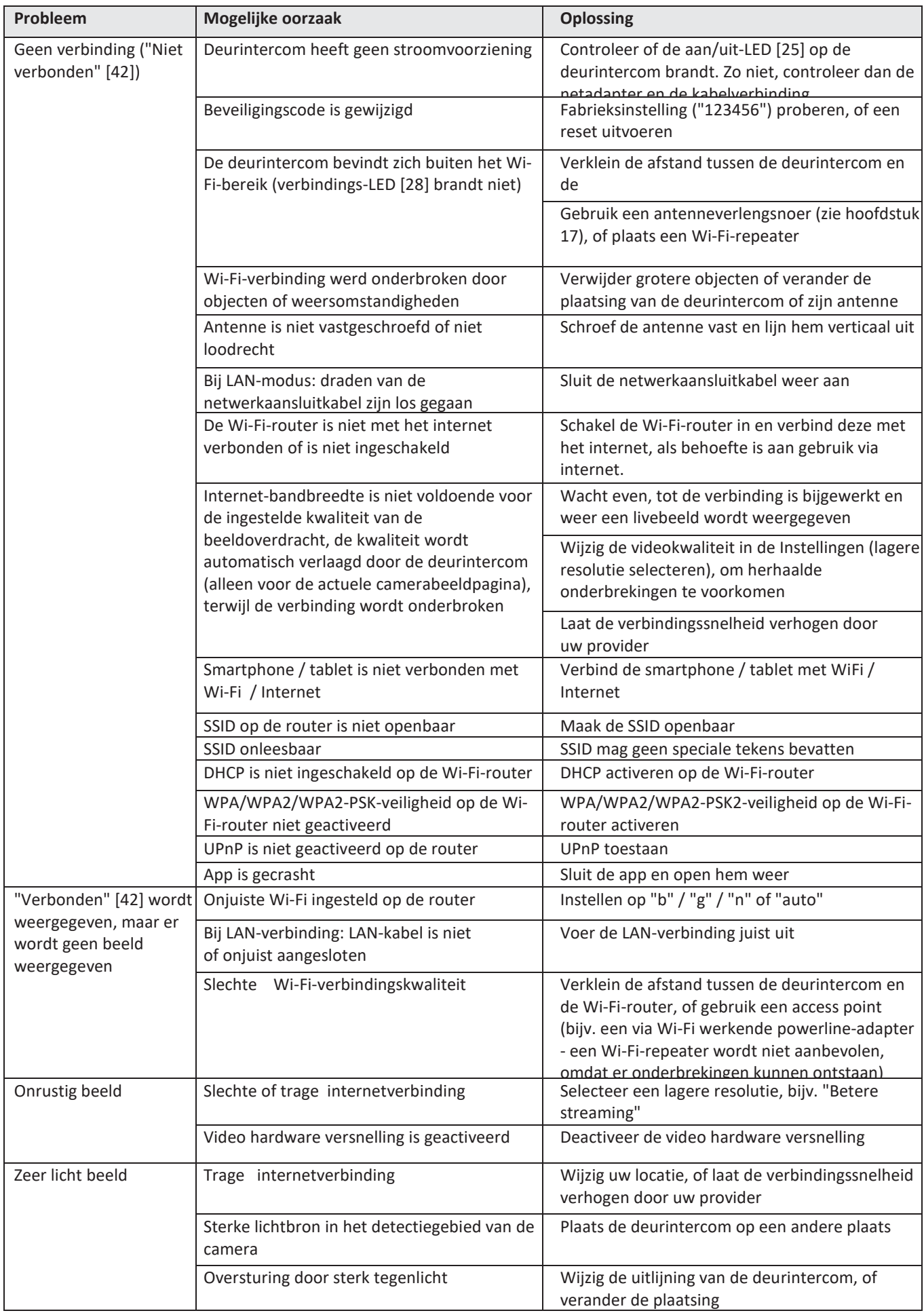

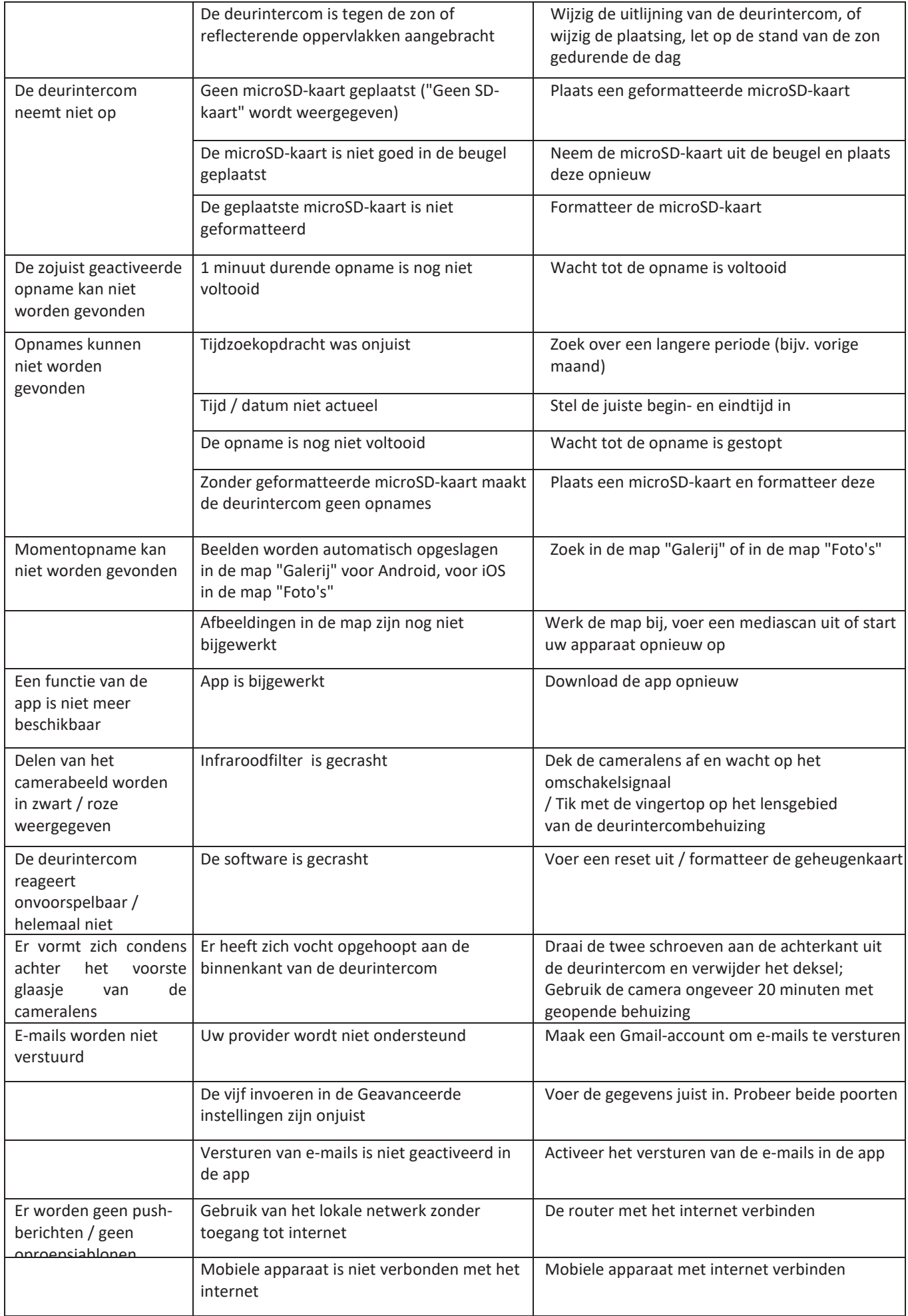

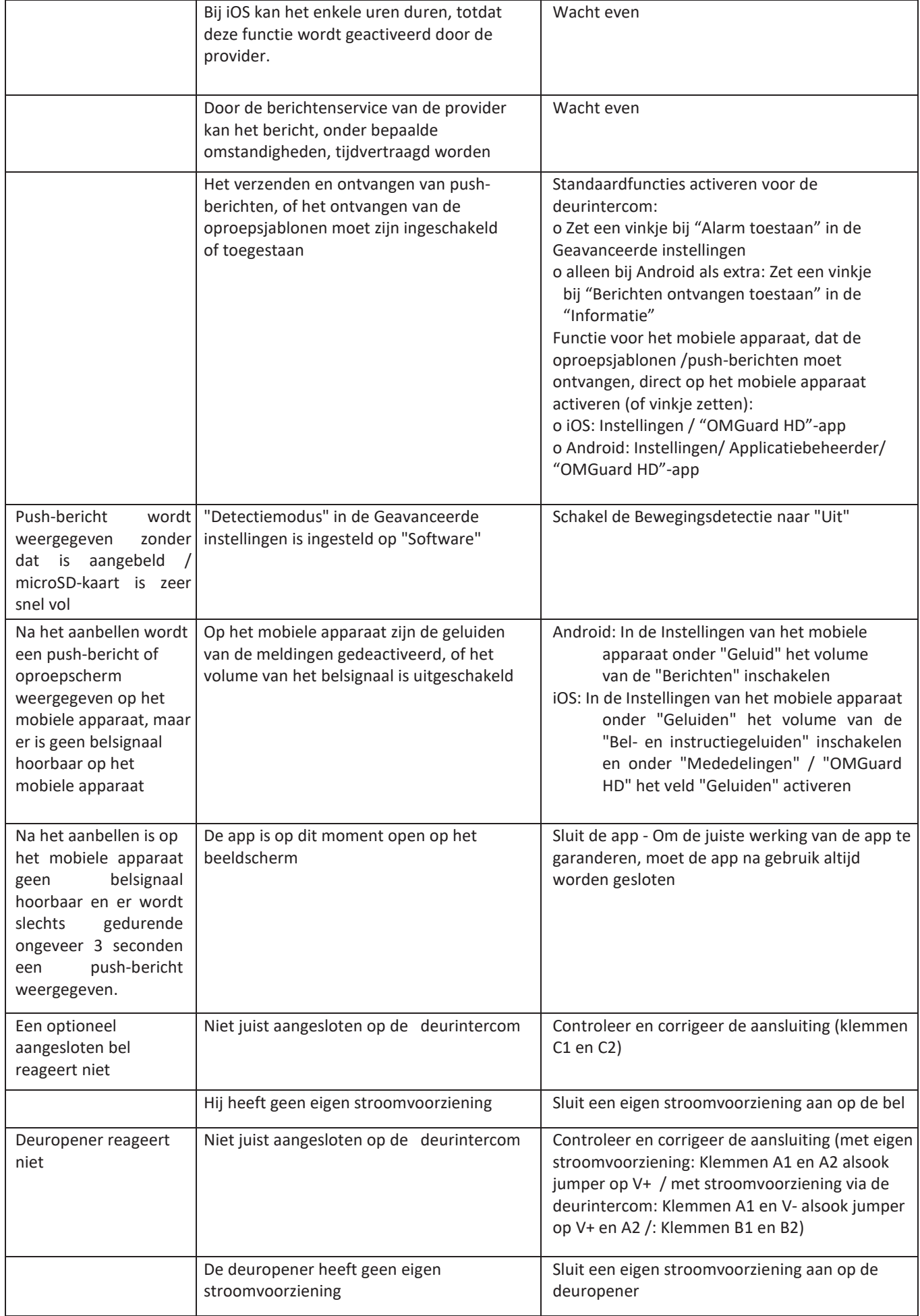

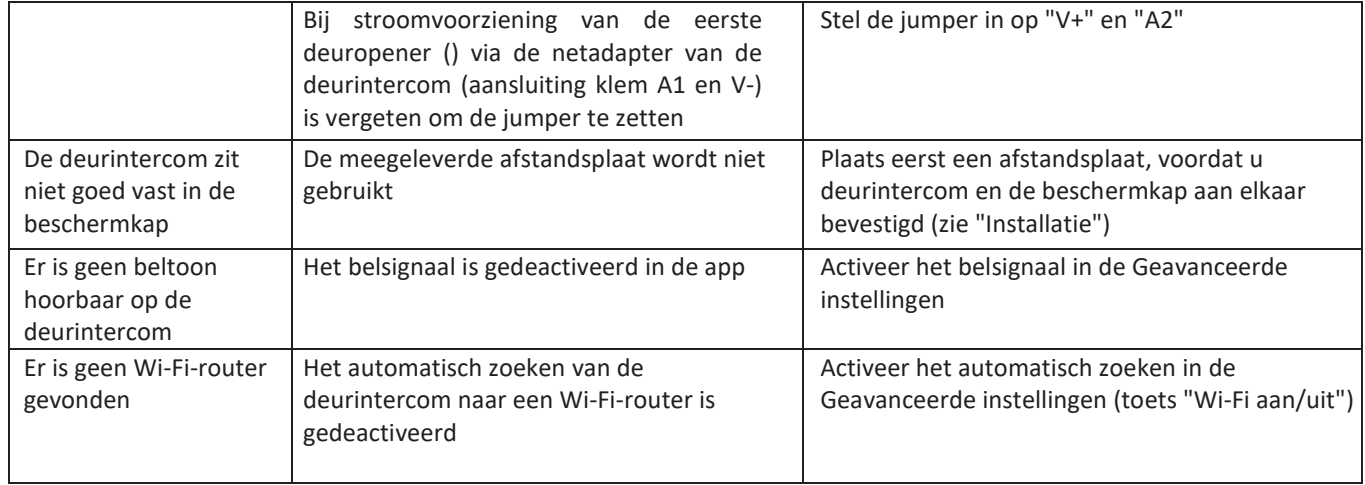